# ANAFI USA

# USER GUIDE v6.7

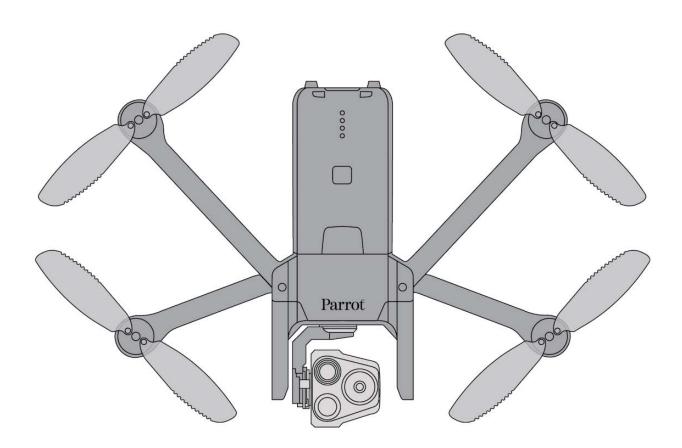

# Parrot

Designed for the U.S. Army Made for enterprise

# WE ARE PARROT. WELCOME TO THE TEAM

With **ANAFI USA**, you have chosen the finest, quietest, and most portable aerial EO/IR system, you can use everywhere on the go, anytime.

We strongly recommend you read the following information and instructions thoroughly before you get **ANAFI USA** in the air, to make the most of your first 32-minute flight.

The indispensable prerequisites, on the next pages, will not occupy more than 5 minutes of your time: **ANAFI USA** requires the FreeFlight 6 app to fly, and to make sure your drone and controller are fully up to date with the latest features.

As you discover the world of possibilities that **ANAFI USA** opens to you, you will fully understand the importance of mission planning in your workflow.

Have a great read, and many productive hours flying **ANAFI USA**.

# **USING THIS GUIDE**

- **Read entirely at least once:** it answers most questions that most users encounter when they discover **ANAFI USA**.
- **Keep it for reference and stay alert for updates:** they will be advertised on all Parrot websites and social media.
- **The Table of contents, on page 7, is active.** Click a title to access the corresponding section.
- **This online user guide has no index: use [ctrl]-F (Windows) or [command]-F (Mac)** to browse all occurrences of any keyword (*flight*, *preferences*, *gimbal*, *Flir*, *Boson*®, *photo*, *EV*, *ISD*, and so on).

# PREREQUISITES

You want ANAFI USA up in the air as soon as possible, so do we.

- 1. Wake your ANAFI USA's smart battery up. Charge the battery using one of the enclosed USB-A to USB-C cable and the enclosed charger. The battery's LEDs start flashing: it is awake. Let it charge while you read. Parrot recommends you always run a full charge of your smart battery before flying ANAFI USA.
- Press the power button of the Parrot Skycontroller USA for three seconds to power it on. Do not hesitate in recharging it, connecting its USB-C port to a power source, for the update of the device: ANAFI USA's controller is also a powerful Android tablet, dedicated to your aerial missions – or those of your team.

#### Parrot Skycontroller USA: bottom panel

Refer to the "*Presentation of Parrot Skycontroller USA*" section of this guide additional information.

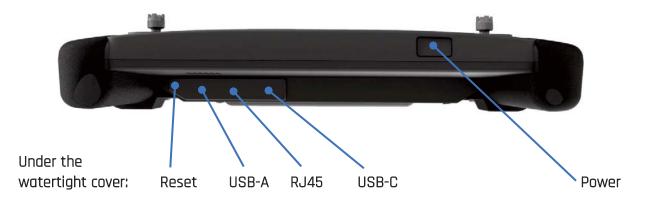

- 3. We recommend you connect your **Parrot Skycontroller USA** to a network (by Wi-Fi or through a RJ45 cable) to carry out the required updates (operating system, Android applications, etc.) and to begin personalizing it.
- 4. FreeFlight 6, ANAFI USA's piloting software, is preinstalled on the Parrot Skycontroller USA.

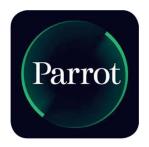

Touch this logo on the screen of your Parrot Skycontroller USA to launch FreeFlight 6.
 The interface displays the homepage of FreeFlight 6.

# Parrot

# ANAFI USA

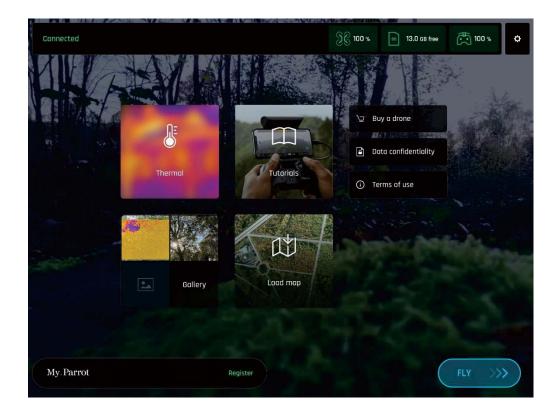

- Tap the "FLY" box on the homepage of FreeFlight 6 to launch the initial updates.
   FreeFlight 6 automatically updates the Parrot Skycontroller USA first, and ANAFI USA second.
- Parrot Skycontroller USA update: tap the green "CONTINUE" box to proceed. FreeFlight 6 displays an animation and a progress circle on a screen labelled "Preparing your controller". When the update is finished, the screen displays "Your controller is ready". Tap "CONTINUE" to access the update of ANAFI USA.
- 8. ANAFI USA update: tap the green "CONTINUE" box to proceed. FreeFlight 6 displays an animation and a progress circle on a screen labelled "Preparing your drone". When the update is finished, the screen displays "Your drone is ready" and a "CONTINUE" box. Tap this "CONTINUE" box to come back to FreeFlight 6 homepage.
- 9. All systems are ready for flight.

# TABLE OF CONTENTS

| WE ARE PARROT. WELCOME TO THE TEAM.      | 3  |
|------------------------------------------|----|
| USING THIS GUIDE                         | 3  |
| PREREQUISITES                            | 4  |
| TABLE OF CONTENTS.                       | 6  |
| FOREWORD                                 | 10 |
| About ANAFI USA                          | 10 |
| About GPS                                | 10 |
| About 4K video formats                   | 10 |
| About the smart battery                  | 10 |
| About auto-RTH (return home)             | 10 |
| About My.Parrot accounts                 | 11 |
| About the screenshots in this guide      | 11 |
| DISCLAIMER                               | 12 |
| TECHNICAL SPECIFICATIONS                 | 13 |
| PACKAGE CONTENTS                         | 14 |
| PRESENTATION OF ANAFI USA                | 15 |
| Ready to store or carry                  | 15 |
| Ready to fly                             | 15 |
| PRESENTATION OF PARROT SKYCONTROLLER USA | 16 |
| Front panel                              | 16 |
| Top panel                                | 16 |
| PRE-FLIGHT CHECKLIST                     | 17 |
| Equipment                                | 17 |
| Regulations                              | 17 |
| Flight conditions                        | 17 |
| GETTING STARTED                          |    |
| TAKING OFF                               | 19 |
| Ground take-off                          | 19 |
| Hand launch                              | 19 |
| FLYING                                   | 20 |
| RETURNING HOME                           | 21 |
| Precise Home Setting                     | 21 |
| SMART RTH                                | 21 |

# Parrot

# ANAFI USA

| COORDINATES AND ADVANCED RTH SETTINGS      | 22 |
|--------------------------------------------|----|
| Managing coordinates                       | 22 |
| About advanced RTH settings                | 24 |
| Pilot RTH                                  | 25 |
| Custom RTH                                 | 25 |
| LANDING                                    | 27 |
| Hand landing                               | 27 |
| REPLACING PROPELLER BLADES                 | 28 |
| SMART LIPO BATTERY                         | 29 |
| Battery removal                            | 29 |
| Battery installation                       | 29 |
| Battery charging                           | 29 |
| Battery update                             | 30 |
| Battery care and safety                    | 31 |
| MICRO SD CARD AND MEDIA MANAGEMENT         | 32 |
| Installing a microSD card                  | 32 |
| Retrieving photos and videos               | 32 |
| Compatible microSD cards                   | 32 |
| Direct media retrieval (drone to computer) | 32 |
| FreeFlight 6 Gallery                       | 33 |
| MicroSD card formatting                    | 33 |
| MicroSD card encryption                    | 34 |
| INTRODUCING FREEFLIGHT 6                   | 35 |
| Presentation of the video mode HUD         | 36 |
| Presentation of the photo mode HUD         | 38 |
| PREFERENCES                                | 39 |
| Controls                                   | 39 |
| Presets                                    | 39 |
| Thermal                                    | 40 |
| Interface                                  | 41 |
| Safety                                     | 41 |
| Camera                                     | 42 |
| Network                                    | 43 |

| VIDEOS AND PHOTOS                                             | 44 |
|---------------------------------------------------------------|----|
| Making videos                                                 | 44 |
| Taking photos                                                 | 45 |
| Creating Panoramas                                            | 49 |
| GIMBAL TILT AND ZOOM CONTROLS                                 | 53 |
| Gimbal tilt control                                           | 53 |
| Zoom control                                                  | 53 |
| Camera Calibration: Correct horizon (exceptional procedure)   | 55 |
| Camera Calibration: Gimbal calibration                        | 57 |
| Camera Calibration: Cameras alignment (exceptional procedure) | 57 |
| PRO-IMAGING SETTINGS                                          | 59 |
| Exposure value (EV)                                           | 59 |
| Shutter speed (s)                                             | 59 |
| ISO value (ISO)                                               | 60 |
| White balance (WB)                                            | 60 |
| HDR                                                           | 61 |
| NATURAL Style                                                 | 62 |
| P-LOG Style                                                   | 62 |
| INTENSE Style                                                 | 62 |
| PASTEL Style                                                  | 63 |
| ADJUSTMENT                                                    | 63 |
| Lock AE                                                       | 64 |
| Lock AE Touch                                                 | 65 |
| THERMAL IMAGING                                               | 66 |
| About Thermal Imaging                                         | 66 |
| Presentation of the Thermal HUD (post-processing)             | 66 |
| Relative Thermal mode                                         | 67 |
| Spot Thermal mode                                             | 68 |
| THERMAL ANALYZER MODE                                         | 69 |

# Parrot

# ANAFI USA

| CINESHOTS (VISIBLE SPECTRUM ONLY) | 71 |
|-----------------------------------|----|
| 360"                              | 71 |
| Reveal                            | 71 |
| Spiral                            | 72 |
| Epic                              | 72 |
| PILOTING MODES                    | 73 |
| Manual flight                     | 73 |
| Cameraman                         | 73 |
| Follow Me                         | 74 |
| Smartdronies                      | 76 |
| MAP-BASED FLYING MODES            | 77 |
| Flight Plan                       | 77 |
| Touch & Fly: Waypoint             | 83 |
| Touch & Fly: POI                  | 83 |
| APPENDIX 1: TROUBLESHOOTING GUIDE | 85 |
| APPENDIX 2: OPERATIONAL CHECKLIST | 89 |

# FOREWORD

## About ANAFI USA

ANAFI USA was designed and optimized to fly as is. Parrot therefore strongly discourages the use of any add-on or accessory which could be mounted on, or attached to ANAFI USA (feet extensions, buoys, hulls, etc.). In addition to the overweight they carry for the drone and its motors, they can indeed magnetically disturb ANAFI USA and impair its communications.

# About GPS

**ANAFI USA** does not need a satellite – GPS, Glonass, Galileo – synchronization (or fix) to take off. It can therefore be piloted indoor and through cluttered areas, stabilized by its onboard sensors.

However, automated and assisted flight modes require both **ANAFI USA** and **Parrot Skycontroller USA** synchronization to geocoordinate satellites.

For this reason, Parrot recommends **ANAFI USA** pilots to always set up, start and finish their automated and assisted flights from wide open areas, as a sports field.

# About 4K video formats

4K video formats are professional grade media which may not be read natively by slower computers. Shoot in 1080p or use a video converter to turn your ANAFI USA's 4K videos into a more manageable format (like 1080p) if they do not read properly on your equipment. This is especially true for Parrot's 4K Cinema format, which can only be handled by professional editing equipment.

# About the smart battery

ANAFI USA's smart battery is preinstalled on your drone. Always install it the same way and never attempt to install it upside down as it could expose your battery and your drone to irrecoverable electrical damage. As you will find out by reading this guide, ANAFI USA's battery is smart enough to enter a wintering mode when you are not using it for ten days in a row. This also means you need to wake it up and charge it completely before you fly ANAFI USA for the first time.

# About auto-RTH (return home)

By design, when synchronized to GPS, Glonass and Galileo satellites and when short on power, **ANAFI USA** will always attempt to come back to its most recent take-off point, at a minimal height over this take-off point, which is configurable through **FreeFlight 6** (between 20 meters and 100 meters) and is set by default at 30 meters.

Refer to the *"Coordinates and advanced RTH settings"* and *"PREFERENCES – Safety – Advanced RTH settings"* section of this guide for further information on RTH.

## About My.Parrot accounts

Parrot strongly recommends that you use your My.Parrot account (or create one if **ANAFI USA** is your first Parrot drone) to let Parrot store your **ANAFI USA** flight data. Sharing your data, even anonymously, benefits the community, as it enables us to improve our products.

It also directly benefits all identifiable users in case they need to contact Parrot support teams.

# About the screenshots in this guide

For clarity (size of interface on devices smaller than the **Parrot Skycontroller USA**), some screenshots in this guide, illustrating functions common to all the drones of the series, have been taken from earlier **ANAFI** series user guides.

However, all screenshots associated with specific ANAFI USA functions have been updated.

# DISCLAIMER

- 1. **ANAFI USA** IS NOT A TOY and should not be used or handled by a person under the age of 18 years.
- 2. BEFORE USING ANAFI USA:

(A) CAREFULLY READ the user manual and all information and documentation available on www.parrot.com, which is susceptible to be updated at any time and without prior notice (hereinafter referred to as "Parrot Documentation"). SPECIAL ATTENTION must be given to the paragraphs marked with the symbol  $\Delta$ ;

(B) ENSURE YOU ARE AWARE OF THE REGULATIONS APPLICABLE TO THE USE OF DRONES AND THEIR ACCESSORIES (hereinafter referred to as "Applicable Regulations");

(C) REMEMBER that **ANAFI USA** may expose others and yourself to EQUIPMENT DAMAGE, PERSONAL INJURY, OR BOTH, which could result in serious harm or death.

- 3. Be aware that videos and photos that are promoted and advertised by Parrot Drones SAS and its affiliates have been made by and with experienced professionals and drone pilots. IN CASE OF DOUBT RELATING TO THE USE OF YOUR **ANAFI USA** DRONE AND ITS ACCESSORIES, ALWAYS REFER TO THE MOST RECENT VERSION OF THE PARROT DOCUMENTATION.
- 4. TO THE EXTENT PERMITTED BY APPLICABLE LAW, PARROT DRONES SAS, ITS SUBSIDIARIES, AND THEIR RESPECTIVE DISTRIBUTORS AND RETAILERS SHALL NOT BE LIABLE FOR ANY DAMAGES ARISING FROM, OR IN CONNECTION WITH THE NON-COMPLIANCE OF PARROT WITH THE DOCUMENTATION OR THE APPLICABLE REGULATIONS BY YOURSELF OR ANY PERSON USING YOUR ANAFI USA.

# **TECHNICAL SPECIFICATIONS**

#### DRONE

- Weight: 500 g
- Maximum transmission range: 4 km with the enclosed Parrot Skycontroller USA
- Maximum flight time: 32 minutes
- Maximum horizontal speed: 14.7 m/s (52.92 km/h)
- Maximum vertical speed: 6 m/s (21.60 km/h)
- Maximum wind resistance: 14.7 m/s (52.92 km/h)
- Service ceiling: 6.000 m above MSL (Mean Sea Level)
- Optional altitude fencing & geofencing
- Operating temperature: -35  $^\circ\mathrm{C}$  to 43  $^\circ\mathrm{C}$
- No take-off temperature limitation
- No NFZ (no-fly zone) limitation
- Takes off from / lands in the hand of the operator
- Manage your data privately between drone and controller OR share anonymous data on secured European servers

#### DIMENSIONS:

- Size folded: 252 x 104 x 82 mm
- Size unfolded: 282 x 373 x 84 mm

#### SENSORS:

- Satellite navigation: GPS, GLONASS & GALILEO
- Barometer and magnetometer
- Vertical camera and ultra-sonar
- 2 x 6-axis IMU
- 2 x 3-axis accelerometers
- 2 x 3-axis gyroscopes

#### EO IMAGE CHAIN

- 2 Sensors: 1/2.4"
- Digital zoom: 32x
- Electronic shutter speed: 1 s to 1/10000 s
- ISO range: 100-3200
- Video resolution: 4k/FHD/HD
- Video format: MP4 (H264)
- Photo resolution: Wide: 21 MP (84° FOV); Rectilinear: up to 16 MP (up to 75.5° FOV)
- Photo formats: JPEG, DNG (Digital NeGative RAW)

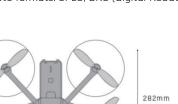

373 m m

#### IR IMAGE CHAIN Sensor: FLIR BOSON

- 320x256 resolution
- -40 °C to +150 °C temperature range
- Thermal sensitivity: <60 mK
- Photo format: JPEG
- Video format: MP4 (H264)
- Video recording resolution: 1280x720, 9 fps

#### IMAGE STABILIZATION

- 3-camera IR/EO stabilized gimbal:
  - Hybrid: 3-axis
    - Mechanical: 2-axis roll / pitch
  - Electronics (EIS): 3-axis yaw / roll / pitch
- Controllable gimbal tilt range: -90° to +90°

#### FAST-CHARGING SMART BATTERY

- Type: High density LiPo (3 x 4.4 V cells)
- Capacity: 3400 mAh
- Battery life: 32 minutes
- Charing port: USB-C
- Charges in 2h with an USB-PD (Power Delivery) charger not included in the pack
- Charges in 3h20 with the fast-charging port of the provided charger
- Weight: 195 g
- Voltage: 11.55 V
- Max charging power: 30 W

#### PARROT SKYCONTROLLER USA

- Size: 305 x 260 x 51 mm
- Weight: 1 kg
- Transmission system: Wi-Fi 802.11a/b/g/n
- Operating frequencies: 2.4 5.8 GHz
- Max. transmission distance: 4 km
- Resolution of live video feed: HD 720p
- Charges 2h for 4h30 use
- Based on the Samsung Galaxy Tab A (2019) tablet
- IP53: rain and dust resistant

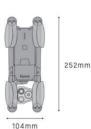

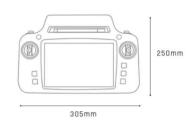

# **PACKAGE CONTENTS**

Your **ANAFI USA** package contains:

- 1 ANAFI USA drone
- 3 smart batteries (2 + 1 preinstalled on **ANAFI USA**)
- 1 Parrot Skycontroller USA
- 1 tablet holder
- 1 multi-port fast USB charger
- 1 additional set of propeller blades
- 4 USB-A/USB-C cables
- 1 hard case

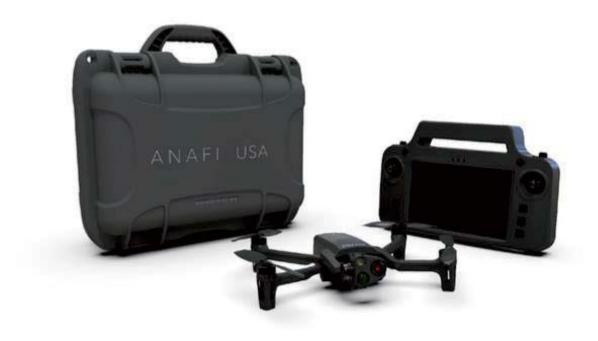

# PRESENTATION OF ANAFI USA

Ready to store or carry

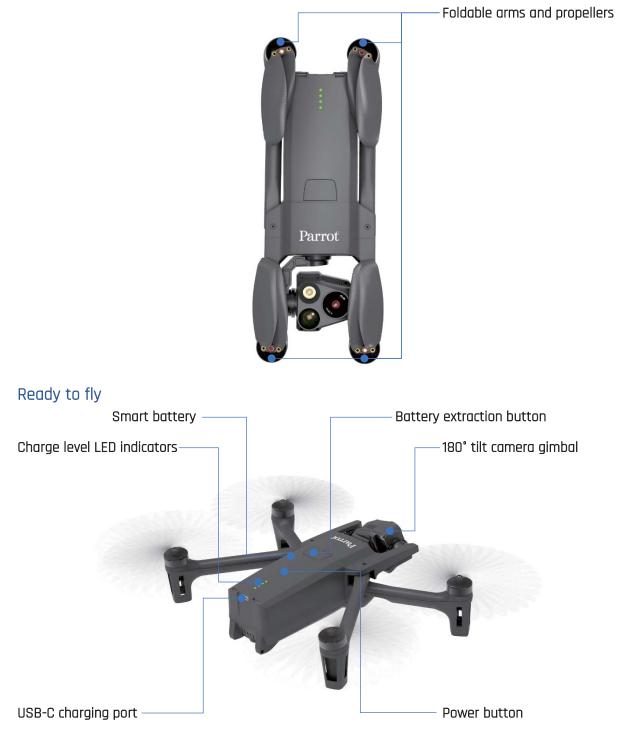

# PRESENTATION OF PARROT SKYCONTROLLER USA Front panel

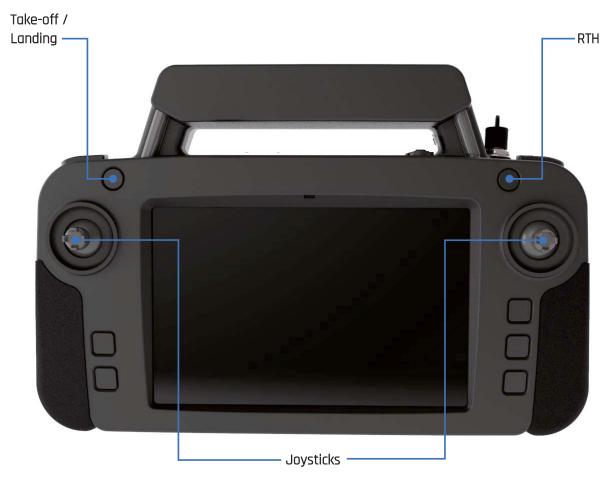

+ 5 configurable buttons (+/- EV, take a screenshot, photo/video toggle, etc.)

# Top panel

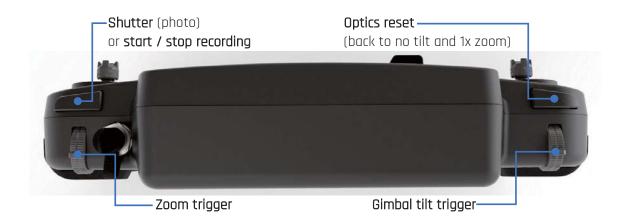

Parrot

# PRE-FLIGHT CHECKLIST

## Equipment

- Make sure you have downloaded the latest version of FreeFlight 6 and that both your Parrot Skycontroller USA and your ANAFI USA have been updated with the latest versions of firmware.
- △ Make sure ANAFI USA is fitted with a microSD card with enough free memory space.
- $\Delta$  Make sure all four foldable arms of **ANAFI USA** are unfolded.
- $\Delta$  Make sure its propellers are clean, intact and unobstructed.
- ▲ Make sure both **ANAFI USA**'s and **Parrot Skycontroller USA**'s batteries are fully charged.
- △ Make sure **ANAFI USA**'s battery is securely installed on the drone's body.
- $\Delta$  Make sure the gimbal cap has been removed from **ANAFI USA**.
- ▲ Make sure **ANAFI USA**'s lenses are clean if you need to clean them, hold the gimbal between two fingers so that you do not pressure its mechanism when you clean the lenses, and gently wipe the lenses with a microfiber cloth.

## Regulations

- $\Delta$  Make sure the use of **ANAFI USA** is allowed where you are intending to fly.
- △ Check for potential restrictions regarding the use of Wi-Fi frequencies in the area where you are intending to fly.

# Flight conditions

- ${\Delta}$  Check that your flying zone is safe and clear.
- ▲ Do not fly **ANAFI USA** over urban areas or over restricted airspaces such as airports, train stations, power plants, national reserves, and so on.
- △ Check the weather: do not fly **ANAFI USA** in the fog or in a wind exceeding 15 meters per second or 50 km/h.
- △ Due to the operating mode of its vertical camera and ultrasound sensor, Parrot recommends you do not fly ANAFI USA over water and other reflective surfaces (mirrors, glass, and so on).

ANAFI USA has been designed to assist first responders at a second's notice, whatever the time, location and weather conditions. It has no inbuilt no-fly zone limitation, it can fly in the rain and can be very useful at night. Always deploy ANAFI USA responsibly.

# **GETTING STARTED**

- Charge the batteries using the enclosed USB-A to USB-C cables and charger. Refer to the *"Battery charging"* section of this guide for additional information. Parrot recommends you always run a full charge of all your batteries before flying ANAFI USA.
- 2. Check that your flying zone is safe and clear.
- 3. To start the drone, place it on a flat horizontal surface and press the power button.
- 4. Power your **Parrot Skycontroller USA** on.
- 5. Launch FreeFlight 6, which connects ANAFI USA to Parrot Skycontroller USA.
- 6. Check for controller and drone software updates.
- 7. Calibrate your **ANAFI USA**, your **Parrot Skycontroller USA**, or both, if required, following the instructions on the screen.
- 8. Check that your flying zone is still safe and clear, and that no one (people, animal) has approached or is approaching **ANAFI USA**.
- 9. Stay at least 2 m (6 ft) clear from the drone, press the <sup>⊕</sup> button: the mission starts.

# TAKING OFF

## Ground take-off

Position **ANAFI USA** on a flat, even, and clear surface.

Power it on, move at least 2 m (6 ft) away from **ANAFI USA** and check that the surroundings of the drone are absolutely clear.

Press the <sup>●</sup> button on your **Parrot Skycontroller USA**, or activate the green "TAKE-OFF" box, on the screen.

**ANAFI USA** takes off and stabilizes at 1 m (3 ft) from the ground, waiting for commands from the pilot.

### Hand launch

▲ Be especially careful when you hand launch ANAFI USA. This procedure is safe provided you are not distracted or startled by an outside event with a live drone in your hand: concentrate on what you are doing, but always stay aware of your surroundings.

Upon first opening of FreeFlight 6, a hand launch tutorial reminds you the following procedure. You can activate hand launch from this tutorial page.

You can also activate the hand launch option from the *"Interface"* menu of **FreeFlight 6** *"PREFERENCES"* (refer to the *"PREFERENCES – Interface"* section of this guide for further information).

Power **ANAFI USA** on and position the drone on your flat, open hand. On the screen of the **Parrot Skycontroller USA**, the green "TAKE-OFF" box is replaced by a blue "HAND LAUNCH" box.

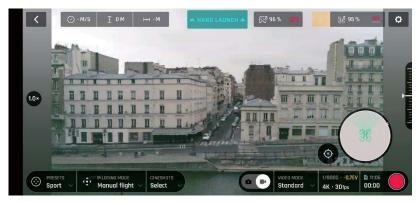

ANAFI USA: "Hand Launch" Screen

Press the (\*) button on your **Parrot Skycontroller USA**, or tap the blue "HAND LAUNCH" box on the screen. The drone's blades start rotating slowly and the screen displays a hand-launch animation.

**Briefly and briskly lift ANAFI USA up and forward with your open hand. ANAFI USA** is airborne. It stabilizes, waiting for commands from the pilot.

# FLYING

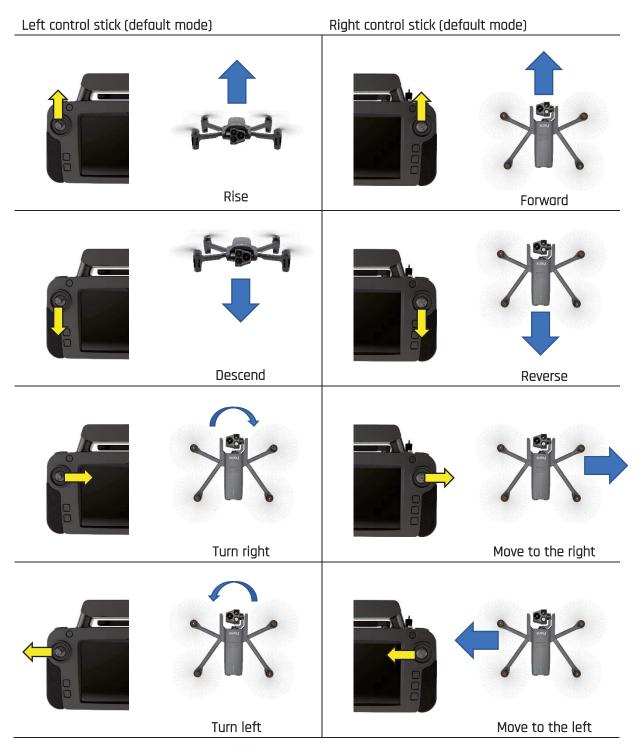

- Note that you can modify **ANAFI USA**'s controls through the PREFERENCES menu of **FreeFlight 6**. Refer to the *"PREFERENCES / Controls"* section of this guide for additional information.
- **ANAFI USA**'s controls can also be set in Arcade mode. Refer to **ANAFI**'s general documentation for additional information.

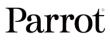

# **RETURNING HOME**

To bring **ANAFI USA** back to its take-off position, press the <sup>(a)</sup> button on your **Parrot Skycontroller USA**, or tap the <sup>(a)</sup> icon on your screen.

**ANAFI USA** rises to 30 meters over its take-off point – or to the altitude you have set, through **FreeFlight 6**, between 20 and 100 meters – and flies back over its take-off position.

Refer to the *"PREFERENCES – Safety"* section of this guide for further instructions on RTH configuration.

#### PRECISE HOME SETTING

When flight conditions are optimal at take-off, **ANAFI USA** can set a "precise home" for itself, through its vertical camera. In that case, a pop-up on the screen of **FreeFlight 6** confirms a precise home has been set, and the home icon of the minimap turns green.

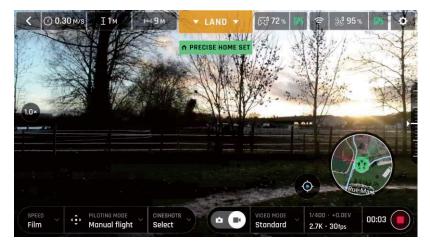

"Precise Home Set" pop-up

# **SMART RTH**

**ANAFI USA** features a Smart RTH capability: considering its altitude and its distance from its take-off point, the drone computes in real time the power it needs to return home – or to the pilot, or to a custom location (refer to the "*PREFERENCES / Safety / Advanced RTH settings*" of this guide for additional details on this feature). When short on battery power, **FreeFlight 6** alerts you that it will enter automatic RTH mode.

If you feel confident you can bring **ANAFI USA** back to its take-off point or if you wish to land it at a different location, you can cancel the auto-RTH directly from the alert pop-up.

# COORDINATES AND ADVANCED RTH SETTINGS

**ANAFI USA** features a fly-by-coordinates function which allows you to instantly display, reuse and share any coordinates in the surroundings of your drone – or indeed the GPS position of your drone itself. This is especially useful to precisely locate any point of interest or person **ANAFI USA** has detected.

This section explains how to access coordinates on the **FreeFlight 6** app map, in flight or to prepare a flight – same simple procedure.

It then presents the advanced RTH function of the drone, and notably the custom RTH option, which relies on managing coordinates.

### Managing coordinates

By default, coordinates are displayed on the **FreeFlight 6** app map. They can be set as latitude and longitude (LATLNG: default value), MGRS (Military Grid Reference System: NATO's geocoordinate standard), UTM (Universal Transverse Mercator), or DMS (degree, minute, second – of arc). Refer to the *"PREFERENCES – Interface – Coordinates system setting"* section of this guide for information on selecting a coordinates system.

In the following example, coordinates system is set on DMS. The drone is offline and the **Parrot Skycontroller USA** is connected to local Wi-Fi.

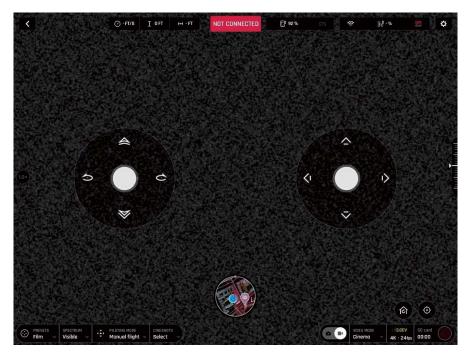

Offline FreeFlight 6 interface: tap minimap to open full screen

Tap "FLY" from the **FreeFlight 6** homepage.

Tap the minimap on the bottom center of the offline interface to access the full screen map.

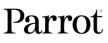

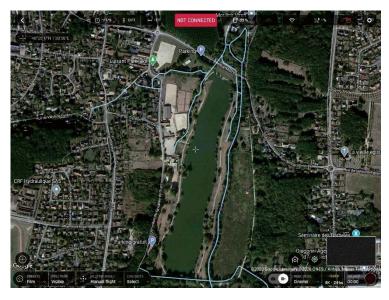

Reticle (crosshair) at the center of the screen, coordinates top left

By default, "Reticle" (crosshair at the center of the screen) coordinates are displayed on the top left of the screen.

Move the map around and zoom in to pinpoint any spot, then tap the coordinates box to activate coordinates options.

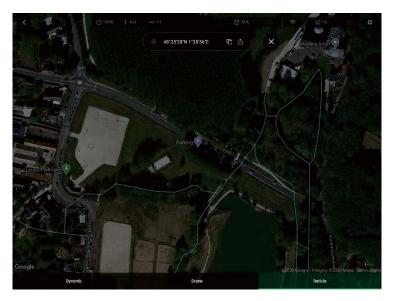

Coordinates options

Tap  $\square$  to copy coordinates to clipboard – and reuse as custom RTH point, for instance.

Note the options at the bottom of the screen (tap to select):

- Reticle (default value) displays center of the map coordinates
- Drone displays drone coordinates (when online) or its last known position (when offline)
- Dynamic displays drone, POI or WP coordinates (autonomous or assisted flights only\*)

\**Refer to the* "Map based flying modes" *section of this guide for further information on autonomous and assisted flights.* 

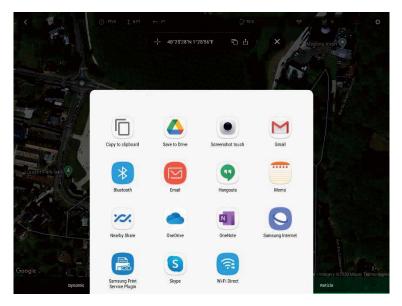

Sharing options

Tap ♀ from coordinates options to open the **Parrot Skycontroller USA** sharing options, like on the screenshot.

Tap X to exit coordinate options back to the full screen map.

#### About advanced RTH settings

Activate advanced RTH settings through the Safety Preferences of **FreeFlight 6** (refer to the *"PREFERENCES – Safety"* section of this guide for further information).

There are two advanced RTH options: Pilot & Custom.

▲ By activating advanced RTH features, if you select return to Pilot or Custom position, the drone might not be able to reach its destination in case of low battery. Parrot will not be held responsible in case the drone lands in a different location.

| <               |                              | PREFERENCES |                              |        |
|-----------------|------------------------------|-------------|------------------------------|--------|
| د ت<br>Controls |                              | INSTERNING  |                              |        |
| $\odot$         | Hovering altitude            | 2 m —       |                              |        |
| Presets         | Advanced RTH settings        | ND          |                              | YES    |
| Interface       |                              |             |                              |        |
| 俞               | Return position              | Take-off    | Pilot                        | Custom |
| Safety          |                              | pi          | osition in case of low batte | ery.   |
|                 | RESET ALL SAFETY PREFERENCES |             |                              |        |
| Camera          |                              |             |                              |        |

Advanced RTH settings activated

## Pilot RTH

When the "Pilot" advanced RTH option is selected, **ANAFI USA** comes back to the GPS position of the **Parrot Skycontroller USA** at the exact moment an RTH button is activated – or to the last known coordinates of the controller, in case it has lost GPS synch.

For this reason, we recommend **ANAFI USA** pilots not to move, after they have activated an RTH button, when in "Pilot" advanced RTH mode.

▲ Note that when the Smart auto-RTH function is activated in "Pilot" advanced RTH mode, ANAFI USA comes back to the GPS position of the Parrot Skycontroller USA, at the moment of the activation of the auto-RTH function – or to the last known coordinates of the controller, in case it has lost GPS synch.

### Custom RTH

By default, when you have set up **ANAFI USA** for a flight, provided it has a GPS synch, when you activate the "Custom" advanced RTH option, the current position of the drone appears in the "Custom point" field.

There are two ways to change this custom point.

- Paste the coordinates you have copied from the map of **FreeFlight 6** refer to the earlier section of this guide.
- If you have set up your drone for a flight, apply the following simple procedure to move the "Home" icon directly on the map of **FreeFlight 6**.

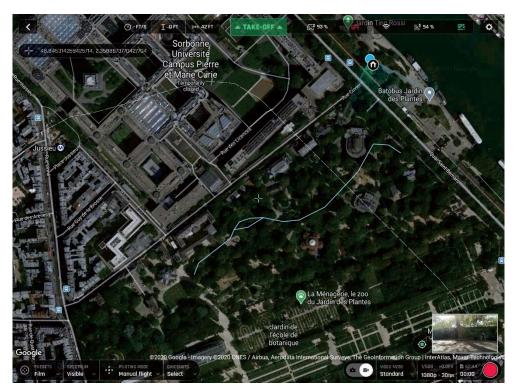

Initial home, at flight setup

The "Home" icon appears close to the drone icon – or exactly over the drone icon if the 1<sup>st</sup> GPS fix at power up was excellent, like in our example. The blue dot materializes the position of the controller – typically that of the pilot.

Press the "Home" icon to activate it, then drag and drop it to your desired RTH point.

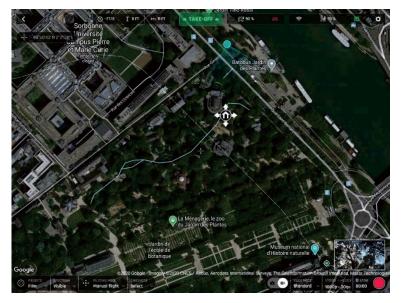

Home icon activated, ready to be dragged and dropped

In our example, we have set up for a flight at a corner of a park, and planned an RTH over an open area, close to the center of the same park.

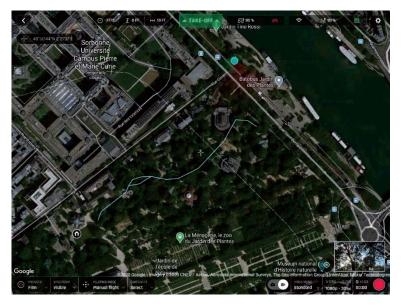

Custom RTH point set

Access Safety Preferences again and note the Custom point coordinates have been updated. You are set!

# Parrot

# LANDING

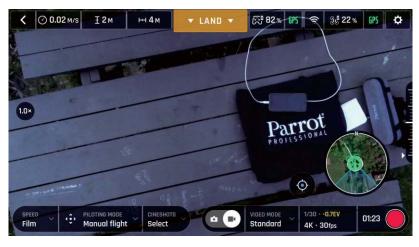

Setting up for landing

Fly **ANAFI USA** directly over a flat, even, and clear surface, then press the (\*) button, or tap the orange "LAND" box on the screen.

# ANAFI USA lands.

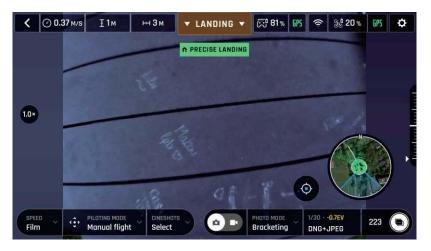

Precise Landing

### Hand landing

▲ Be especially careful when you hand land ANAFI USA. This procedure is safe provided you are not distracted or startled by an outside event with a live drone approaching your hand: concentrate on what you are doing, but always stay aware of your surroundings.

Fly **ANAFI USA** at least 50 cm directly over your open hand then press the (\*) button, or tap the orange "LAND" box on the screen.

ANAFI USA lands on your hand.

# **REPLACING PROPELLER BLADES**

Propeller blades are instrumental for flight integrity and delicate pieces of equipment. Even minor contacts with external elements (wall, tree branch, etc.) can invisibly damage their structure.

Therefore, Parrot recommends you immediately replace propeller blades which have sustained such a contact.

**ANAFI USA** propeller blades have been designed for instant, no tool replacement. To replace a propeller blade, follow this simple procedure.

- 1. Unfold the arm that supports the blades which need to be replaced.
- 2. Hold the motor (round rotating part) of the propeller between your left thumb and index.
- 3. Unfold the blades and pinch the part which screws on the motor, between the blades, with your right thumb and index.

A. blades: unscrew damaged A blades (left front & right back) counterclockwise and screw new ones clockwise.

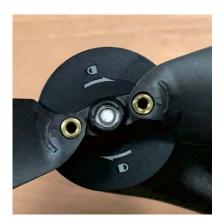

**B. blades**: unscrew damaged B blades (left back & right front) clockwise and screw new ones counterclockwise.

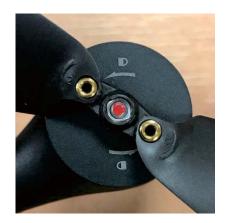

Double check your blades respect the following diagram before setting up **ANAFI USA** for its next flight.

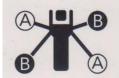

# **SMART LIPO BATTERY**

ANAFI USA's smart LiPo battery is preinstalled on the drone and should always be reinstalled in the same way, with the LEDs and power button facing up, to avoid irrecoverable electric damage to the battery, to the drone, or to both.

The smart battery can be charged whether it is installed on ANAFI USA, or not. When handling ANAFI USA, you should never apply pressure and generally avoid touching the drone's gimbal – its most sensitive part. The following directions will help you handle your drone and battery safely.

#### Battery removal

To remove the smart battery from the drone, unfold the back arms of **ANAFI USA**. Set the drone on a flat and even surface (such as a table), and press the push-button which connects the battery to the body of the drone with your thumb. Gently slide your thumb and the battery toward the back of **ANAFI USA**. When the hook of the push-button is disengaged from the body of the drone, lift the battery away from **ANAFI USA**.

#### **Battery installation**

**To install the smart battery back on the drone**, unfold the back arms of **ANAFI USA**. Set the drone on a flat and even surface (such as a table), and position the battery's three hooks into the drone's corresponding slots. Place your middle finger on the Parrot logo of **ANAFI USA** and your thumb on the back of the smart battery. Squeeze your fingers together until you feel and hear the battery clicking into the body of the drone. You are set!

### Battery charging

**To charge ANAFI USA's smart LiPo battery**, use the enclosed USB-A to USB-C cable to plug the battery to a power source. This convenient cable enables you to charge your battery from:

- o the enclosed charger;
- o a tabletop or laptop computer's USB-A port;
- o a power bank's USB-A port.

Indicative **full charging times** depending on power sources are as follows (at 20°C):

- enclosed charger: between 200 and 240 minutes;
- a computer's or power bank's USB-A port: between 300 and 350 minutes.

ANAFI USA's smart battery can also be recharged through a Power Delivery adapter or charger (USB-PD standard), using a USB-C to USB-C cable (not included in the box). In that configuration, full charging time of the battery can be reduced to 115 minutes.

About USB-PD power banks: Parrot does not recommend ANAFI USA users to invest in a USB-PD power bank, as not all of them support USB-C to USB-C charging of ANAFI USA's battery. Indeed, due to the nature of the USB-C technology, some USB-PD power banks recharge on ANAFI USA's smart battery, rather than the other way around.

When **ANAFI USA**'s smart LiPo battery is plugged to a power source and charging, **its 4 LEDs indicate in real time its level of charge**:

- LED 1 flashing:
- LED 1 steady & LED 2 flashing:
- LEDs 1 and 2 steady & LED 3 flashing:
- LEDs 1, 2 and 3 steady & LED 4 flashing:
- battery is plugged and all LEDs are off:

Similarly, when **your battery is not installed on ANAFI USA**, you can check its charge level at any time by pressing its power button:

- 1 steady LED lights up: battery is between 0 and 25% charged;
- 2 steady LEDs light up: battery is between 25 and 50% charged;
- 3 steady LEDs light up:
  - nt up: battery is between 50 and 75% charged; nt up: battery is between 75 and 100% charged.
- 4 steady LEDs light up:

Finally, the same logic applies when **the smart LiPo battery is installed on the drone and when ANAFI USA is powered on**. The number of steady LEDs enables you to estimate your remaining flying time:

- 1 steady LED is lit up: less than 8 minutes flying time remaining;
- 2 steady LEDs are lit up: between 8 and 16 minutes flying time remaining;
- 3 steady LEDs are lit up: between 16 and 24 minutes flying time remaining;
- 4 steady LEDs are lit up: between 24 and 32 minutes flying time remaining.

### Battery update

**ANAFI USA** smart batteries can be updated, like the drone itself, its controller and its controlling software **FreeFlight 6**. When a battery update is available with a **FreeFlight 6** release, a message appears in the app.

Follow the simple in-app instructions to update your battery.

 $\triangle$  Remember to keep your battery plugged to a power supply throughout the procedure and repeat it with all your batteries.

battery is between 0 and 25% charged; battery is between 25 and 50% charged; battery is between 50 and 75% charged; battery is between 75 and 100% charged; battery is full.

#### Battery care and safety

As you can see, ANAFI USA's smart LiPo battery is as high-tech as any other element of your drone. It even features a wintering mode, designed to increase its durability and facilitate its care. Ideally, when not in use for a prolonged period, batteries should be stored half-charged. When not in use for 10 days, ANAFI USA's smart battery discharges itself, if required, to 65% charge, over a 48h period. In other words, after a maximum of 12 days without use, this smart battery enters hibernation with a charge level which never exceeds 65%. If you leave your ANAFI USA battery for 12 days, you will find out its power button does not activate the charge level LED indicators. The battery needs to be charged to exit the wintering mode and start operating as described in the earlier paragraphs: this behavior preserves the battery over time. Parrot recommends you always run a full charge of your smart battery before flying ANAFI USA.

Like all other LiPo batteries, **ANAFI USA**'s smart battery must be handled, transported and stored with care:

- never leave a battery unattended while charging;
- never expose a battery to extreme temperatures, neither hot, nor cold;
- never charge a battery which is still warm from use (wait for at least 20 minutes);
- never use or recharge a damaged or swollen battery;
- always store your battery in a dry, ventilated place, at a temperature close to 20°C;
- always carry your battery in a fire-retardant bag or case (unless it is installed on **ANAFI USA**: it can then be transported with the drone, inside its carrying case).

Finally, note that **ANAFI USA**'s smart battery will only allow charge in ambient temperatures between +10°C and +45°C, and that using **ANAFI USA** in temperatures approaching -10°C will reduce its flying time. To minimize this slight drop in the smart battery's capacity, keep your battery as warm as possible before starting a flight in a cold environment.

▲ If the behavior of your battery is not consistent with the elements contained in this section, and if you cannot get it to power your ANAFI USA, you must hard reset your battery: plug it to a power source with the enclosed cable, then keep the battery's power button pressed for 15 seconds (regardless of the behavior of the LEDs), and release the button.

The battery's LEDs flash quickly, one after the other, alternating green and red: the hard reset is successful!

# MICRO SD CARD AND MEDIA MANAGEMENT

This section explains how to install a microSD card inside ANAFI USA and how to retrieve your media from the microSD card.

#### Installing a microSD card

**To install a microSD card into its slot**, the battery must be removed from the drone. Refer to the *"Battery removal"* section of this guide for details.

When you remove the battery from the body of the drone, you uncover the microSD slot, which is protected by a small metal lock.

**Slide the metal lock with a finger toward the back of ANAFI USA to open it** – you will feel a slight click. Lift the front part of the lock to open the slot. Position the microSD card into its keyed slot: make sure the metal contacts of the card are facing down and set on the contacts of the drone. The shortest side of the microSD card should be facing toward the back of the drone.

Tilt the metal lock over the microSD card. Press a finger gently on the lock and slide it toward the front of ANAFI USA to close and lock it – you will feel a slight click. A closed lock icon and an arrow, located on the right of the microSD slot, confirm to you the way you must slide the lock to close it.

### Retrieving photos and videos

**Use a microSD to SD card adapter** to transfer videos and photos you have taken with **ANAFI USA** to your computer. Slide the microSD card into the adapter and use the adapter how you would use any other SD card: access your videos and photos through a card reader or the SD card slot of your computer. Copy your videos and photos to the hard drive of your computer to edit, store, and manage your media.

A Parrot recommends you backup your photos and videos, and you empty your microSD card after each flight, to ensure you always have available memory space to capture new still or moving images.

#### Compatible microSD cards

Refer to Parrot online documentation for an updated list of compatible microSD cards.

#### Direct media retrieval (drone to computer)

You can also retrieve your media directly from ANAFI USA, without extracting the microSD card.

Use an enclosed USB-A to USB-C cable to connect the drone (USB-C) to a USB-A port of your computer. Power **ANAFI USA** on.

**ANAFI USA** mounts as any other external drive: copy your media from the DCIM/100MEDIA directory to your computer's hard drive.

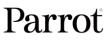

When you are done managing your media, eject **ANAFI USA** as any other external drive.

▲ When plugged in to a computer and powered on, ANAFI USA's battery discharges itself. This means you must recharge your smart battery after you have retrieved your media, even if it was fully charged when you began the procedure.

## FreeFlight 6 Gallery

Finally, you can manage your media and download them directly from ANAFI USA to your Parrot Skycontroller USA with the Gallery of FreeFlight 6.

The Gallery also lets you:

- preview videos, without downloading them to your Parrot Skycontroller USA;
- **create panoramas** (refer to the "Creating panoramas" section of this guide for additional details);
- format a microSD card;
- encrypt a microSD card (refer to the next sections of this guide for additional details).

To access the Gallery from the homepage of FreeFlight 6, either tap the "microSD card" box, on the top bar of the interface, or tap the "Gallery" box, at the center of the interface.

If **ANAFI USA** is powered on and connected to the **Parrot Skycontroller USA**, the FreeFlight 6 Gallery displays the microSD card media, by default.

Tap any media to preview it.

Tap any green media download box to transfer the corresponding media to your **Parrot Skycontroller USA**.

Access the media you have downloaded to your **Parrot Skycontroller USA** by tapping the "Local" box, at the top of the interface.

### MicroSD card formatting

Tap the "Format SD card" button of the SD Card screen of **FreeFlight 6** Gallery to access formatting options. Select one of the following options.

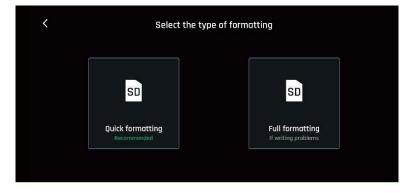

Confirm your selection from the next screen to launch the formatting.

Note that both options delete all microSD card contents, including flight data.

#### MicroSD card encryption

Tap the "Encrypt SD card" button of the SD Card screen of FreeFlight 6 Gallery to access the encryption profile creation page.

| < |                                       | 🔦 Create profile                                                                                    |                         |                                             |
|---|---------------------------------------|----------------------------------------------------------------------------------------------------|-------------------------|---------------------------------------------|
|   | By encrypting the SD car<br>other way | d, all data available on this support will be d<br>than this installation of FreeFlight 6 will requ | eleted. U<br>uire the p | sing this SD card by any<br>password.       |
|   | Profile name                          | ANAFI_USA_test                                                                                      |                         | Note: default's name<br>is the drone's SSID |
|   | Password                              |                                                                                                    | ۲                       | GENERATE PASSWORD                           |
|   |                                       | ENCRYPT SD CARD                                                                                     |                         |                                             |

Confirm or type a profile name.

Type your own Password or tap "Generate Password".

Tap "Encrypt SD Card" to launch encryption.

# A Remember encrypting a SD card deletes its content, as formatting it does.

The following screen confirms an Encryption profile has been applied to the SD card.

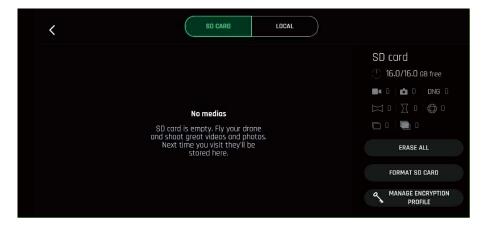

# Parrot

# **INTRODUCING FREEFLIGHT 6**

The HUD (head-up display) interface of FreeFlight 6 is the ultimate companion to ANAFI USA. It enables you to access all the outstanding features of ANAFI USA, from the screen of your Parrot Skycontroller USA, at the touch of your thumbs.

This section explores FreeFlight 6 functions, starting with a presentation of the top and bottom bars of the HUD.

58 100 % so 13.0 GB free 100 % Connected ð Buy a drone 5 Data confidentiality 4 Tutorials (i) Terms of use (1) Load map Gallerv My Parrot Register

Access the HUD by taping "FLY" on the bottom right of the homepage of FreeFlight 6.

FreeFlight 6 homepage

## Presentation of the video mode HUD

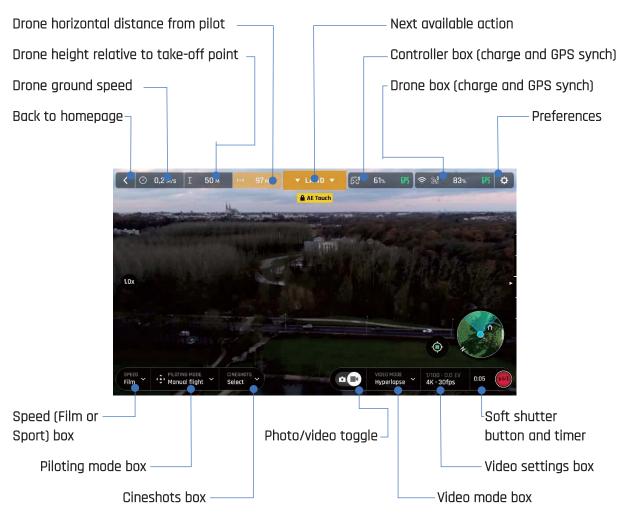

**ANAFI USA** and **FreeFlight 6** are packed with features which are accessible from the HUD. Before we present the *"PREFERENCES*" menu of **FreeFlight 6**, here is an overview of your drone's current piloting, Cineshots, Dronies, and video modes.

| Piloting modes: | Manual flight               | Cineshots:   | 360° (left & right) |
|-----------------|-----------------------------|--------------|---------------------|
|                 | Cameraman                   |              | Reveal (30 & 60m)   |
|                 | Follow Me                   |              | Spiral (30 & 60m)   |
|                 | Smartdronies                |              | Epic (30 & 60m)     |
|                 | FPV                         |              |                     |
|                 | Flight Plan                 | Smartdronies | Orbit               |
|                 | Touch & Fly: Waypoint & POI | &            | Parabola            |
|                 |                             | POI Dronies  | Dolly Zoom          |
| Video modes:    | Standard                    |              | Boomerang           |
|                 | Cinema                      |              |                     |
|                 | Hyperlapse                  | Follow Me    | Orbit               |
|                 | High-Framerate              | Dronies      | Parabola            |
|                 | Slow Motion                 |              | Tornado             |
|                 |                             |              | Boomerang           |
|                 |                             |              |                     |

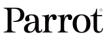

▲ Note that both GPS icons are green, on both screen captures. This means that the Parrot Skycontroller USA and ANAFI USA are both synchronized to enough GPS, Glonass and Galileo satellites to optimize the stability of the drone, especially at higher altitudes.

Parrot therefore recommends you always check both your FreeFlight 6 HUD's GPS icons are green (and not red), before you make your ANAFI USA take off.

#### Presentation of the photo mode HUD

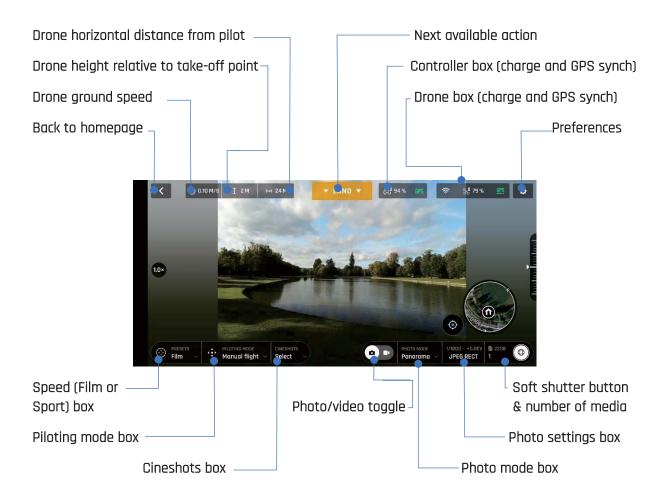

ANAFI USA's photo modes include a Single shot mode, a Burst mode, a Bracketing mode, a Timer mode and a five-format Panorama mode.

▲ Note that both GPS icons are green, on both screen captures. This means that the Skycontroller USA and ANAFI USA are both synchronized to enough GPS, Glonass and Galileo satellites to optimize the stability of the drone, especially at higher altitudes.

Parrot therefore recommends you always check both your FreeFlight 6 HUD's GPS icons are green (and not red), before you make your **ANAFI USA** take off.

### PREFERENCES

Access **FreeFlight 6** preferences through the icon on the extreme right of the top bar of the homepage, or that of the HUD. Preferences enable you to fine-tune **ANAFI USA** to your hand – to customize it, to fit your piloting and filming styles.

Access Preferences submenus from the boxes on the left of the screen. Tap a box to select it and access its items.

For all items, **default values (DV)** are marked in **bold characters**.

#### Controls

The Controls preferences set the way you controller behaves. It also enables you to activate the "Hand-launch" option.

Tap an item option to select it.

| Control mode | CLASSIC / ARCADE (only available in flight) |
|--------------|---------------------------------------------|
| Inverse joys | OFF (white) / ON (green)                    |
| Special      | OFF (white) / ON (green)                    |
| EV Trigger   | OFF (white) / ON (green)                    |
| Hand-launch  | NO / YES                                    |

**About EV Trigger:** when activated, the EV Trigger enables you to control the EV (exposure value) directly from the zoom (right) trigger of the **Skycontroller USA** (refer to the *"PARROT SKYCONTROLLER USA PRESENTATION"* section of this guide for additional information). With this setting, you can therefore manually modify your EV from -3.0 to +3.0 by increments of 0.3, which automatically impacts the shutter speed ("s" value) of the camera.

Tap "RESET ALL CONTROL PREFERENCES" on the bottom of the page to reset preferences.

#### Presets

The Preset preferences allow you to adapt the flight behavior of **ANAFI USA** for each of four modes ("FILM", "SPORT", "CINEMATIC" and "RACING").

Tap an item option to select it.

| Global reactivity | 1% to 100% (DV: <b>15%</b> for <b>FILM</b> & <b>CINEMATIC</b> ;<br><b>20%</b> for <b>SPORT; 30 %</b> for <b>RACING</b> )        |
|-------------------|----------------------------------------------------------------------------------------------------|
| Horizon           | FIXED / DYNAMIC (DV: FIXED for FILM & SPORT;                                                                                    |
| Camera tilt speed | DYNAMIC for CINEMATIC & RACING)<br>1°/s to 180°/s (DV: <b>10°/s</b> for FILM & CINEMATIC;                                       |
| Banked turn       | 20°/s for SPORT & RACING)<br>NO / YES (DV: YES for FILM, CINEMATIC & RACING;                                                    |
|                   | NO for SPORT)                                                                                                    |
| Inclination       | 1°/s to 40°/s (DV: <b>10°/s</b> for FILM; <b>20°/s</b> for CINEMATIC;<br><b>25°/s</b> for SPORT & RACING)                       |
| Vertical speed    | 0.1m/s to 4m/s (DV: <b>1m/s</b> for <b>FILM</b> ; <b>2m/s</b> for <b>SPORT;</b>                                                 |
| Rotation speed    | 2.5m/s for CINEMATIC; 3m/s for RACING)<br>3°/s to 200°/s (DV: 10°/s for FILM; 20°/s for SPORT &<br>CINEMATIC; 40°/s for RACING) |

About horizon and Banked turn: refer to in-app information for details about these features.

▲ Note that "Global reactivity", "Inclination", "Vertical speed" and "Rotation speed" values are the ones which carry the biggest impact on ANAFI USA's acceleration and general flying behavior. Corresponding sliders turn to orange instead of green to warn users the settings they have selected require extreme care, superior piloting skills, or both, when flying ANAFI USA. Your drone will always remain outstandingly responsive, but with extreme settings, it will accelerate much more rapidly than you can imagine: you have been warned!

Tap "RESET ALL PRESETS PREFERENCES" on the bottom of the page to reset the corresponding Mode to its default values. In other words, you must tap "RESET ALL PRESETS PREFERENCES" in each Mode to revert all Modes to their default values.

#### Thermal

The Thermal preferences deal with specific thermography settings.

Tap an item option, use "<" or ">" and "+" or "-" to change values.

- Color gradient **Fusion** / Rainbow / White Hot / Black Hot
- Thermal post-processing NO / YES
- Thermal sensor calibration **AUTO** / MANUAL
- Temperature range **DEFAULT** / VERY HIGH TEMPERATURES

**About Thermal post-processing: NO** is recommended for real time operations; **YES** is recommended for post flight analysis operations – refer to in-app information for details.

| <                       |                                    | Info: Thermal                                     | post-processing                                                                                                    |                                                                        |
|-------------------------|------------------------------------|---------------------------------------------------|----------------------------------------------------------------------------------------------------|------------------------------------------------------------------------|
|                         | Thermal<br>streaming<br>320x256 px | Thermal<br>recording<br>320x256 px                | Thermal<br>streaming<br>160x128 px                                                                                                    | Thermal<br>recording<br>320x256 px                                     |
| Recor<br>Betto<br>proce |                                    | ng resolution, but post<br>e thermal gradient and | Post-processing: ON<br>Recommended for post-flig<br>The resolution of the th<br>but the video recorded<br>320x356 resolution. The<br>be edited in post-proce | ermal stream is lower,<br>will have the same<br>e thermal settings can |

**About Thermal calibration: AUTO** mode is recommended for most users. If you select the MANUAL mode, note that the application will periodically remind you to calibrate your thermal camera, through the dedicated <sup>(2)</sup> button of your HUD.

Tap "RESET THERMAL SETTINGS" on the bottom of the page to reset preferences. This button also reinitializes thermal Spot and Absolute scales to default values, as well as visible and thermal images blending.

#### Interface

Interface preferences set the amount of information which appear on your **FreeFlight 6** HUD.

| Show minimap         | NEVER / WITH CONTROLLER /  | ALWAY    | /S            |
|----------------------|----------------------------|----------|---------------|
| Display GPS position | YES / NO                   |          |               |
| Coordinates system   | LATLNG / MGRS / UTM / DMS  |          |               |
| Map type             | MAP / SATELLITE / HYBRID   |          |               |
| Show framing grid    | <b>NO</b> / 3x3 / 6x6      |          |               |
| Measurement system   | AUTO / IMPERIAL / METRIC   |          |               |
| FPV Goggles          | Tap "CHANGE" to access the | followir | ng options:   |
|                      | Parrot – CockpitGlasses 1  | /        | Homido        |
|                      | Parrot – CockpitGlasses 2  | /        | Merge VR      |
|                      | Parrot – CockpitGlasses 3  | /        | BNext         |
|                      | Google – DayDream View     | /        | Skillkorp VR5 |
|                      | Homido V2                  | /        | Zeiss VR One  |
|                      | Homido Prime               |          |               |

Tap "**TEST**" to verify the rendering of your selection.

**About Coordinates systems:** LATLNG stands for latitude and longitude; the Military Grid Reference System (MGRS) is NATO's geocoordinate standard; UTM stands for Universal Transverse Mercator; DMS (or D°M'S'') stands for degree, minute, second (of arc).

Tap "RESET ALL INTERFACE PREFERENCES" on the bottom of the page to reset preferences.

#### Safety

Through Safety preferences, you can set a safe and clear flying area for **ANAFI USA**.

Set **ANAFI USA**'s maximum flight altitude with the "Max altitude" slider.

To set a maximum distance from the pilot for your drone, move the "Max distance" slider to the required value.

When the Geofence is activated, **ANAFI USA** will automatically stop when it reaches the maximum altitude or the maximum distance you have selected: a red prompt will also appear on your HUD.

| Geofence                        |  |
|---------------------------------|--|
| Max altitude                    |  |
| Max distance                    |  |
| Minimum altitude when using RTH |  |
| End behavior                    |  |
| Hovering altitude               |  |
| Advanced RTH settings           |  |

NO / YES 1m to 150m (DV: 30m) 10m to 4 km (DV: 300m) 20m to 100m (DV: 30m) HOVERING / LANDING 1m to 10 m (DV: 2m) NO / YES Note: By activating advanced RTH features, if you select return to Pilot or Custom position, the drone might not be able to reach its destination in case of low battery. Parrot will not be held responsible in case the drone lands in a different location.

Return position

TAKE-OFF / PILOT / CUSTOM

Tap "RESET ALL SAFETY PREFERENCES" on the bottom of the page to reset preferences.

#### Camera

Camera preferences enable you to select camera options, both in photo and video modes.

| Camera calibration        | Tap "CALIBRATE" to access "Correct horizon", "Gimbal |
|---------------------------|------------------------------------------------------|
|                           | calibration" and "Cameras alignment" features        |
| Auto record from take-off | NO / <b>YES</b> (video only)                         |
| Display overexposure      | NO / YES                                             |
| Anti-flickering           | NO / <b>AUTO</b> / 50Hz / 60Hz                       |

About correct horizon: only resort to the "Correct horizon" and the "Cameras alignment" procedures if you notice your videos and photos are systematically tilted on the same side or if your visible and thermal cameras are misaligned. Refer to the "Camera calibration" section of this guide for the detailed procedure.

**About Overexposure display:** when this setting is activated, the HUD of FreeFlight 6 shows all overexposed areas of the screen as hatched, which enables you to fine-tune your framing, your EV settings, or both.

**About Anti-flickering:** this setting and the associated technology aim at eliminating the flicker effect which can arise due to some artificial lights. The "AUTO" option should work for most users, but depending on your country, you can try other settings if you feel bothered by a flicker effect on your device's screen, your artificial light videos, or both.

Tap "RESET ALL CAMERA PREFERENCES AND SETTINGS" on the bottom of the page to reset preferences.

#### Network

Network preferences let you change your **ANAFI USA**'s Wi-Fi network name, password, and band.

- Broadcast DRI **OFF** / ON
- Network's name Tap the field to change your **ANAFI USA**'s network name
- Password Tap the field to change your network's password
- Wi-Fi band AUTO / MANUAL

**About Direct Remote Identification (DRI):** the DRI system makes your drone locally broadcast information about itself for regulatory compliance (where applicable).

**About Manual Wi-Fi band setting:** activate the "MANUAL" box, then touch a free band to select it, as in the following screen capture.

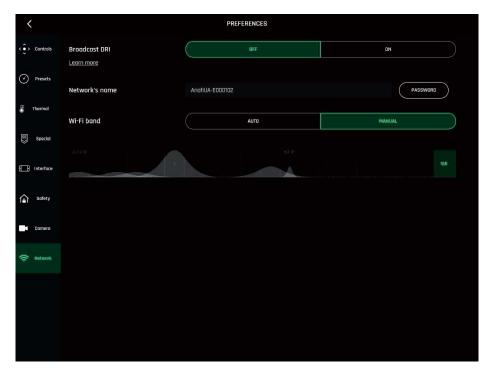

### **VIDEOS AND PHOTOS**

ANAFI USA is equipped with a state-of-the-art 3-axis-stabilized gimbal, which delivers astoundingly sharp motion and still pictures, through two 1/2.4" CMOS 21MP sensors.

The lenses of the cameras include low dispersion aspherical elements, that reduce chromatic aberrations and flare, and guarantee optical excellence to such a small, smart and versatile airborne imaging system.

#### Making videos

By default, **ANAFI USA** and **FreeFlight 6** are set to start recording a video as soon as **ANAFI USA** takes off. This literally means all you have to do, to start filming, is to fly **ANAFI USA** into the sky!

However, depending on your filming objectives, **ANAFI USA** and **FreeFlight 6** offer a wealth of settings, from full auto to manual professional options, for you to make the most of every situation.

If required, tap the photo/video toggle in the middle of the bottom bar of the HUD, to circle the film camera (right icon) in white.

#### Main filming options are twofold, and accessible from the HUD of FreeFlight 6.

First, select a video mode by tapping the corresponding box of the HUD.
 The options appear on your screen, as they do on the screen capture below. Tap a video mode to select it and tap the video mode box again to confirm your choice.

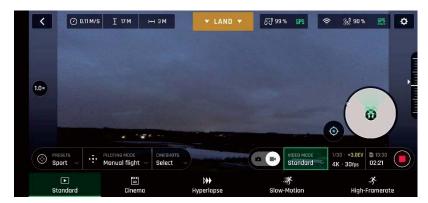

Video mode menu

- **Second**, select a **video resolution and a framerate** (**fps** – frames per second) **value** from the corresponding box of the HUD.

Tap the **video settings box** to call the individual **video resolution** and **fps** boxes. Tap the **video resolution box** to access the available video resolutions and tap one to select it.

Tap the **fps box** to access the available fps values and tap one to select it. **Tap the video settings box again to close the sub-boxes and confirm your choices.** 

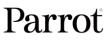

Available video resolutions and fps values depend on the video mode you have selected:

| Standard:<br>Cinema: | all-round 4K, 2.7K or 1080p filming, at 24, 25 or 30fps.<br>spectacular 4K cinema filming, at 24fps.  |
|----------------------|----------------------------------------------------------------------------------------------------|
| Hyperlapse:          | time-lapse video with a configurable speed factor (x15, x30, x60,                                     |
|                      | x120, x240), in <b>4K, 2.7K</b> or <b>1080p</b> , exported at <b>24</b> , <b>25</b> or <b>30fps</b> . |
| Slow-Motion 1080p    | filming at <b>48</b> , <b>50</b> or <b>60fps</b> , automatically slowed down by a                     |
|                      | factor of 2 (x0.5) and exported at 24, 25 or 30fps.                                                   |
| Slow-Motion 720p     | filming at <b>96, 100</b> or <b>120fps</b> , automatically slowed down by a                           |
|                      | factor of 4 (x0.25) and exported at 24, 25 or 30fps.                                                  |
| High-Framerate:      | <b>1080p</b> filming at <b>48</b> , <b>50</b> or <b>60fps</b> (ideal for post-processing) and         |
|                      | 720p filming at 96, 100 or 120fps.                                                                    |

In the following screen capture, **Standard video mode** is activated: available video resolutions are **4K (UHD), 2.7K** and **1080p (FHD)** – either in **24**, **25** or **30fps**, which you would find out by taping "30 fps" on the bottom right of the screen.

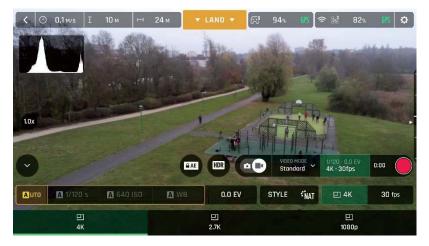

Standard video format menu

When you are happy with your settings and your framing, press the hard shutter button on the right of **Skycontroller USA** (or tap the soft shutter button of the HUD) to start filming.

The soft shutter button of the HUD animates and displays a cycle between red square, and red circle. The timer starts running.

Press the hard shutter button of the controller (or tap the soft shutter button of the HUD) again to end the recording. The soft shutter button of the HUD comes back to steady, red and round. The timer resets.

#### Taking photos

To access the photo camera of ANAFI USA, tap the photo/video toggle in the middle of the bottom bar of the HUD, to circle the photo camera (left icon) in white.

Five photo modes are available on ANAFI USA: Single shot, Burst, Bracketing, Timer and Panorama (5 formats).

Thanks to its 21MP CMOS sensors, ANAFI USA produces three main picture formats:

- rectilinear JPEG (up to 16MP);
- wide 21MP JPEG and DNG (Digital NeGative: Adobe open standard RAW format)
- composite panoramas (JPEG), up to 32MP

#### Main photography options are accessible from the HUD of FreeFlight 6.

First, select a photo mode by tapping the corresponding box of the HUD.
 The options appear on your screen. Tap a photo mode to select it and tap the photo mode box again to confirm your choice.

When the "**Single**" mode is selected, the soft shutter button of the HUD appears as a full white circle.

When the "**Burst**" mode is selected, the soft shutter button of the HUD displays the Burst icon inside a white circle.

Selecting the "**Bracketing**" mode opens three options: 3 photos (-1 EV, +0.0 EV, +1 EV), 5 photos (-2 EV to +2 EV) and 7 photos (-3 EV to +3 EV). When one of these options has been selected, the soft shutter button of the HUD displays the Bracketing icon inside a white circle.

Selecting the "**Timer**" mode opens three options: 3 secs, 5 secs and 10 secs. When one of these options has been selected, the soft shutter button of the HUD displays "3 secs", "5 secs" or "10 secs" inside a white circle, depending on the option which has been chosen.

Selecting the "**Panorama**" mode opens three options: Vertical, Horizontal and 360. When one of these options has been selected, the soft shutter button of the HUD displays the corresponding icon inside a grey (**ANAFI USA** landed) or white (**ANAFI USA** flying) circle.

The Panorama mode is indeed the only photography mode which requires the drone to be flying before you can activate the shutter. Refer to the next section, "*Generating Panoramas*", for additional details about the "Panorama" mode.

Selecting the "**Timelapse**" mode opens six options: 5 secs, 10 secs, 15 secs, 30 secs, 60 secs, and 120 secs. When one of these options has been selected, the soft shutter button of the HUD displays a Timelapse icon.

Selecting the "**GPS Lapse**" opens six options: 5m, 10m, 20m, 50m, 100m, and 200m. When one of these options has been selected, the soft shutter button of the HUD displays a GPS Lapse icon.

• **Second**, select a **photo format** from the corresponding box of the HUD.

Tap the **photo settings box** to call the **photo settings** boxes. Tap the **last box on the right** of the screen to access the **available photo formats**.

| Available photo formats for each photo mode are as follows: |                                               |  |
|-------------------------------------------------------------|-----------------------------------------------|--|
| Single                                                      | JPEG RECT, JPEG WIDE, DNG+JPEG (RECT or WIDE) |  |
| Burst                                                       | JPEG RECT, JPEG WIDE                          |  |
| Bracketing                                                  | JPEG RECT, JPEG WIDE, DNG+JPEG (RECT or WIDE) |  |
| Timer                                                       | JPEG RECT, JPEG WIDE, DNG+JPEG (RECT or WIDE) |  |
| Panorama                                                    | JPEG RECT only                                |  |
| Timelapse:                                                  | JPEG RECT, JPEG WIDE, DNG+JPEG (RECT or WIDE) |  |
| GPS Lapse:                                                  | JPEG RECT, JPEG WIDE, DNG+JPEG (RECT or WIDE) |  |

Tap a format (JPEG RECT, or JPEG WIDE if available, or DNG+JPEG if available) to select it.

Tap the photo settings box again to close the sub-boxes and confirm your choice.

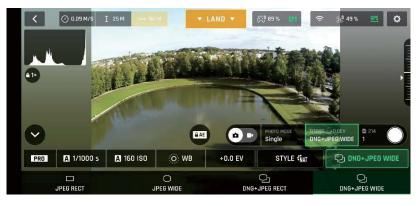

Photo formats: DNG+JPEG WIDE

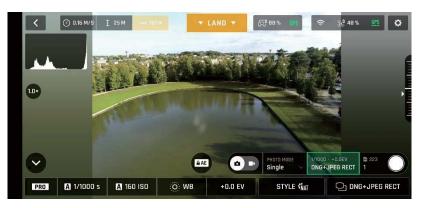

Photo formats: DNG+JPEG RECT

In "**Single**" mode, the screen flashes white then freezes briefly in black and white to confirm a picture has been taken. The number to the left of the soft shutter button (the number of media on the microSD card) of the HUD is increased by 1.

In "**Burst**" mode, the screen flashes white then freezes briefly in black and white to confirm 14 pictures have been taken in the span of 1 second. The number to the left of the soft shutter button of the HUD is increased by 14.

In "**Bracketing**" mode, the screen flashes white then freezes briefly in black and white to confirm 3, 5 or 7 pictures have been taken. The number to the left of the soft shutter button of the HUD is increased by 3, 5 or 7, depending on your option choice.

In "**Timer**" mode, the countdown is displayed (from 3, 5 or 10 seconds) at the center of the HUD, the timer of the soft button also countdowns, then the screen flashes white and freezes briefly in black and white to confirm a picture has been taken. The timer of the soft shutter button resets. The number to the left of the soft shutter button of the HUD is increased by 1.

# For additional details on the "**Panorama**" mode, refer to the next section, "*Generating Panoramas*".

In "**Timelapse**" mode, the screen flashes white then freezes briefly in black and white to confirm a picture has been taken. 5 to 120 seconds later, depending on your option choice, the drone takes another photo, and so on until you press the shutter button again to stop the Timelapse. Between each shutter action, a green progress bar, at the bottom of the screen, serves as a countdown. At the end of the Timelapse, the number to the left of the soft shutter button reflects the total number of medias on the microSD card of the drone.

In "GPS Lapse" mode, the screen flashes white then freezes briefly in black and white to confirm a picture has been taken. Control and move **ANAFI USA**: when the drone reaches any point on a 5 to 200-meter bubble around the initial photo, depending on your option choice, the drone takes another photo, and so on until you press the shutter button again to stop the GPS Lapse. Between each shutter action, a green progress bar, at the bottom of the HUD, lets you estimate the distance the drone must cover before the next shot. At the end of the GPS Lapse, the number to the left of the soft shutter button reflects the total number of medias on the microSD card of the drone.

### About ANAFI USA photo formats:

| JPEG RECT: | 4:3 aspect ratio, up to 16MP and 75.5° horizontal field of view (HFOV) |
|------------|------------------------------------------------------------------------|
| JPEG WIDE: | 4:3 aspect ratio, 21MP, 84° HFOV – zoom is disabled for this format    |
| DNG+JPEG:  | 4:3 aspect ratio, 21MP, 84° HFOV – zoom is disabled for this format    |

▲ The DNG+JPEG option produces at least 2 files (1 DNG, 1 JPEG) for each shutter action. As other RAW picture formats, DNG is a very useful format for professional photography processing and workflow. Indeed, RAW formats retain all the information gathered by photography sensors, contrary to JPEG formats – which are compressed and processed renderings of this comprehensive information. In consequence, RAW pictures such as ANAFI USA's DNG are heavy files, but they offer the very best postprocessing and retouching possibilities.

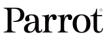

#### **Creating Panoramas**

**ANAFI USA** panoramas are generated automatically through the gallery of **FreeFlight 6**, based on a series of pictures taken by the drone.

The generation of a panorama, regardless of its format, implies three phases:

- **collecting the pictures**, in flight;
- downloading the pictures from ANAFI USA to your Parrot Skycontroller USA;
- **stitching the pictures together** to create the panorama, on your **Parrot Skycontroller USA**, through the gallery of **FreeFlight 6**.

- Make sure you are not flying lower than 10 meters (30ft) over water.
- Make sure no object nor subject are present in a 10 meters (30ft) radius around ANAFI USA.
- Bear in mind ANAFI USA locks the exposure (refer to the "AE Lock" section of this guide for additional information on exposure locking) of the frame with which you start your panorama. For this reason, Parrot recommends you always frame the main subject of the intended panorama before pressing the shutter button.
- Bear in mind ANAFI USA will not enable you to proceed with a panorama if the drone is short on power (capturing a 360 Panorama takes ANAFI USA up to 90 seconds).

**To capture a panorama**, select the "Panorama" box from the "Photo Mode" menu of the HUD. Then, tap the panorama type you want to select it: **Vertical**, **Horizontal** or **360**. The soft shutter button icon reflects your choice, as on the screen capture below.

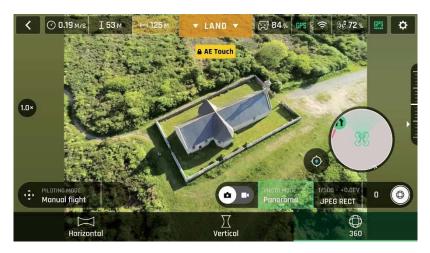

Panorama formats

When you are happy with your framing, press the hard shutter button on the right of the **Parrot Skycontroller USA** (or tap the soft shutter button of the HUD) to begin the Panorama capture. **ANAFI USA** starts taking pictures and the bottom of the HUD displays a progress bar which fills with green as the capture unfolds.

#### $\Delta$ Panorama types capture characteristics:

- Vertical: ANAFI USA takes 8 photos in about 18 seconds

- Horizontal: ANAFI USA takes 10 photos in about 20 seconds
- **360: ANAFI USA** takes 42 photos in about 90 seconds

To download the Panorama pictures to your Parrot Skycontroller USA, land ANAFI USA, access the homepage of FreeFlight 6 and tap the microSD card box or the Gallery box to display the media present on your microSD card. Like other media, Panoramas are marked with their distinct icon and a green download box, which shows the size of the corresponding series of pictures.

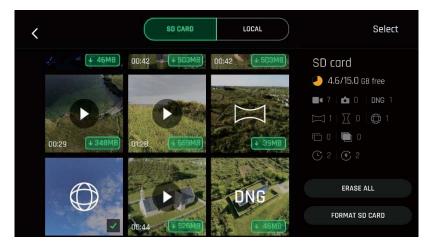

MicroSD card gallery

Tap the green box of the Panorama you want to generate to start downloading the corresponding series of pictures to your Parrot Skycontroller USA. When the download is complete, FreeFlight 6 displays a page from where you can delete the downloaded photos: tap "Yes" to keep the originals on the microSD card; tap "No" to delete them. FreeFlight 6 displays the Local (Parrot Skycontroller USA) gallery, which contains only the media you have downloaded from ANAFI USA's microSD card.

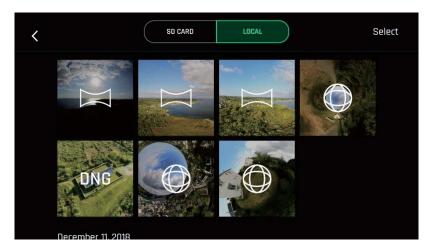

Local gallery

**Finally, select the panorama you want to generate from your Local gallery**: **FreeFlight 6** displays the following screen.

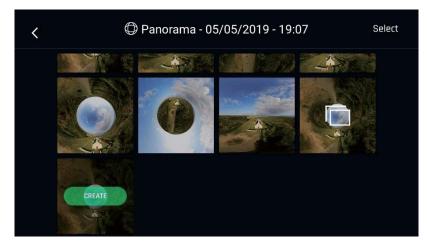

Panorama generation page

Tap "Create" to generate the panorama (or tap the other icon to access the series of individual pictures.

**FreeFlight 6** may displays two resolution options, up to 32 MP. Select the option you want to launch the generation. For the highest quality 360 panorama (32 MP), it can take several minutes.

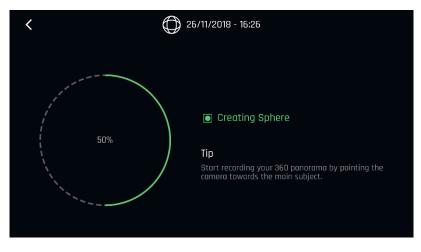

Generating a Sphere panorama

When the panorama creation is complete, **FreeFlight 6** displays the panorama and gives you the option to delete the original files.

- ▲ For each **Vertical** or **Horizontal** panorama capture, you will be able to generate one panorama only.
- ▲ For each **360** capture, you will be able to generate three different preset panoramas (Sphere, Little Planet and Tunnel) and a potentially infinite number of custom panoramas, through the 360 editor.

▲ Do not worry about stitching issues on your 360 editor screen, when you create a custom panorama: the direct rendering is a preview only. For each custom panorama you decide to create, FreeFlight 6 completely reprocesses the data to minimize stitching issues and discrepancies.

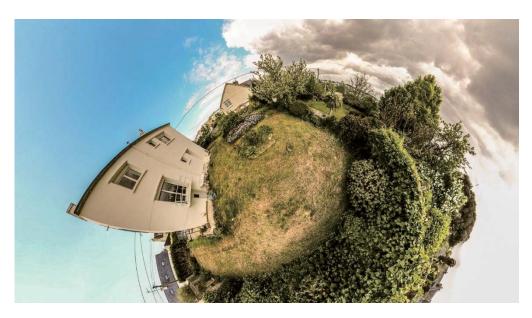

An example of custom panorama

### **GIMBAL TILT AND ZOOM CONTROLS**

Two of **ANAFI USA**'s main assets are its gimbal tilt control capabilities (180°), and its zoom. This section presents these features and the way to activate them.

#### Gimbal tilt control

**ANAFI USA's** gimbal tilt control is activated through the left trigger of **Skycontroller USA**. It is available **in all video and photo modes**, and in all manual piloting modes.

- To aim the gimbal toward the ground, push the tilt control trigger down.
- To aim the gimbal toward the sky, pull the tilt control trigger up.
- To reset the gimbal tilt to a horizontal position, press the optics reset button on the left of Skycontroller USA (this action also resets the zoom factor of the lens to 1x).

#### Zoom control

**ANAFI USA's** zoom control is activated through the right trigger of **Skycontroller USA**. It is available **in all video modes, and in JPEG RECT photo mode** (with an impact on the final resolution of your pictures). WIDE photo modes imply the use and rendering of all 21MP delivered by **ANAFI USA's** CMOS sensors: zoom is deactivated in both WIDE photo modes.

- To zoom in on a subject, push the zoom trigger down.
- To zoom out, pull the zoom trigger up.
- **Pressing the optics reset button on the left of Parrot Skycontroller USA instantly resets the zoom factor of the lens to 1x** (this action also resets the gimbal tilt to a horizontal position).

The HUD of FreeFlight 6 presents precise, decimal-by-decimal zoom information at all times, in the middle of the left side of the screen, as shown on the following screen captures – note that in these examples, **ANAFI USA**'s gimbal is tilted all the way toward the ground.

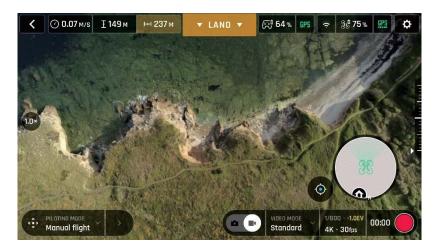

4K x1 zoom

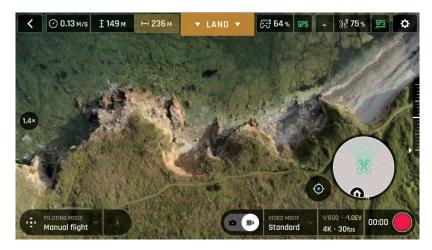

4K x1.4 zoom

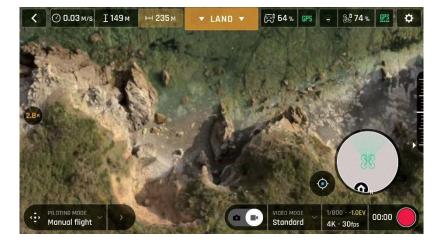

4K x2.8 zoom

As already mentioned, **ANAFI USA** presents no lossless zoom capabilities for pictures: the zoom is deactivated by design in WIDE formats (JPEG and DNG+JPEG), and it has an impact on the resolution of the pictures in JPEG RECT format.

By contrast, **ANAFI USA** offers **impressive lossless zoom** capabilities for **4K UHD (x1.4), 2.7K (x1.9)** and **1080p (X2.8)** videos.

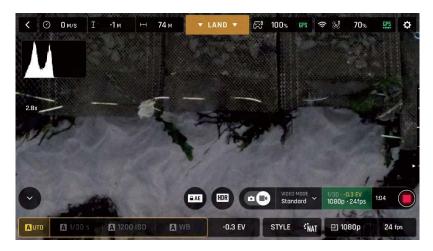

1080p x2.8 zoom

#### Camera Calibration: Correct horizon (exceptional procedure)

Your ANAFI USA's camera has been factory-calibrated with unparalleled precision. Unlike the calibration of ANAFI USA or that of the Parrot Skycontroller USA, which must be carried out periodically, the camera calibration must not be carried out unless it appears necessary – typically, after a crash.

If you notice **a tilted horizon on all your videos and photos**, and if this **tilt is always on the same side**, access camera calibration to make your horizon perfectly straight again.

This feature is accessible from the **ANAFI USA** box on the **FreeFlight 6** homepage (or from the **ANAFI USA** box of the HUD) and from the *"PREFERENCE – Camera"* menu.

Before starting this procedure, you need to position **ANAFI USA** on a flat and perfectly level surface, exactly perpendicular to any pattern containing straight lines you can use as horizon references. A set square can help you check that a line on your floor is perpendicular to your wall, as on the following pictures.

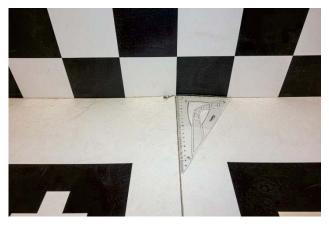

Finding a line perpendicular to the wall

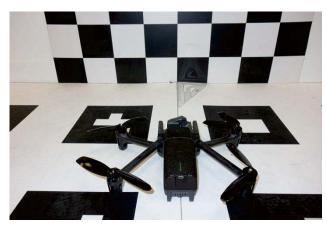

ANAFI USA ready for horizon correction

When **ANAFI USA** is correctly positioned, perpendicular to its straight horizon reference, power it on, along with the **Parrot Skycontroller USA**, as you would for any flight.

Access "Camera calibration" from the **ANAFI USA** box of the homepage or the HUD of **FreeFlight 6**, or from the "PREFERENCES-Camera" menu.

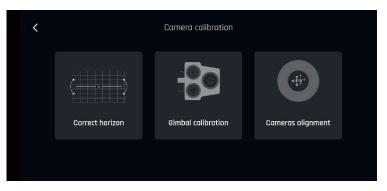

Select the "Correct horizon" option from the following screen.

ANAFI USA: gimbal/camera calibration

The following screen appears.

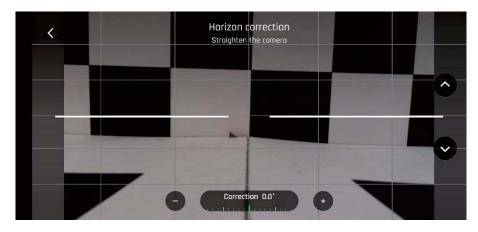

Gimbal/camera calibration: before

Tap "-" or "+" until the artificial horizon of **ANAFI USA** matches the horizon reference facing the drone. **Do not worry about vertical lines: as you can see from the screenshots, they do not appear straight or parallel on the gimbal calibration screen.** 

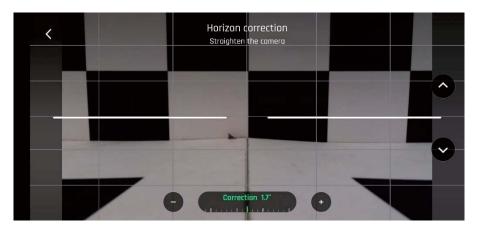

Gimbal/camera calibration: after

When you have straightened the tilt of the camera, tap the "<" icon on the top left of the screen to confirm your setting and exit camera calibration.

#### Camera Calibration: Gimbal calibration

Use this option to perform a gimbal calibration, similar to that which occurs after **ANAFI USA** is powered on.

▲ Be aware that FreeFlight 6 can require you to carry out this procedure (as it can require you to perform a drone magnetometer calibration) before allowing you to fly ANAFI USA.

#### Camera Calibration: Cameras alignment (exceptional procedure)

Use this option to align the images of your visible and thermal spectrum cameras.

As the interface advises, due to cameras parallax, use the farthest possible object as your alignment reference.

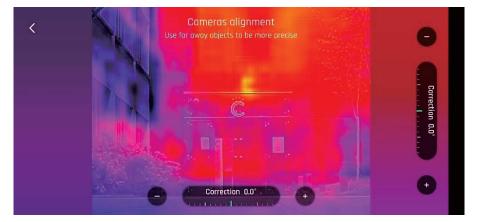

ANAFI USA: Camera alignment, before

Note that you can activate the zoom (right) trigger to magnify the view of your reference.

Tap "-" or "+" on each axis to align visible and thermal views.

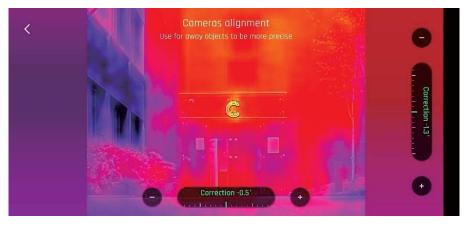

ANAFI USA: Camera alignment, after

Tap "<" on the top left of the screen to exit the interface and confirm your settings.

### **PRO-IMAGING SETTINGS**

ANAFI USA is set to deliver high quality and balanced 4K videos and 21MP photos, out of the box.

Some image enthusiasts and all professional directors, videographers and photographers, however, will find their way through pro-imaging settings. This section is designed to help you exploit manual settings and develop your filming and photography styles.

The Exposure value (EV) is the only setting accessible in the Auto mode, from the "Video/Photo settings box" menu of the HUD.

#### Exposure value (EV)

The EV expresses the general darkness or lightness of a photograph – or a video. At +0.0 (zero) EV, **ANAFI USA** automatically adapts the shutter speed and the ISO value to deliver a perfectly balanced photo or video: not too dark and not too light.

#### Tap the "+0.0 EV" box to activate the EV slider.

Slide your finger on the screen to adapt your EV toward negative values and darken your picture or video.

**Use positive values to lighten your images.** This can be useful if you want to capture a backlit scene and to fade surroundings in light.

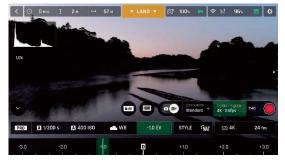

1.0 EV

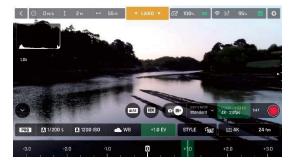

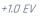

To activate further settings, tap "Auto", on the far left of the Video/Photo settings box. The additional settings boxes are unlocked, they stand out in white and "Auto" has been replaced with "Pro".

#### Shutter speed (s)

The "s" value refers to the time, in fraction of second, when the shutter stays open to capture a still picture: it is called exposure time.

In Auto mode, **ANAFI USA** selects the best shutter speed and ISO value couple, in real time, depending on the scene and available light. In consequence, selecting a shutter speed also deactivates the Auto ISO mode.

As **ANAFI USA**'s f/2.4 aperture lenses lets a lot of light in, even compared to most professional SLR lenses, your drone can achieve very fast "s" values (down to 1/10000s) and capture very fast action. It can also be used for slow shots, up to 1 second for the photo mode.

Note that **ANAFI USA** can shoot pictures and videos when it is not flying. You can even hold it in your hand and use it as a premium stabilized 4K video and photo camera.

Tap the "s" box to open the shutter slider.

Select a value to exit the auto-mode for shutter speed and ISO. This action also deactivates the EV slider.

**Set the s value you require, then tap the "ISO" box to select an ISO value.** Experiment! The display of the HUD reflects your settings. If you get lost, tap Auto either on the "s" or the "ISO" slider to get back to auto exposure and reactivate the EV slider.

### ISO value (ISO)

The ISO value refers to the sensitivity of the sensor. As we have seen, it is linked to the shutter speed value: both sliders activate when you deactivate the "Auto" mode and set a value for one, or for the other. The lower the ISO value, the lower the sensitivity of the sensor, and the lower the image noise (digital grain). Therefore, under good lighting conditions, such as sunny daylight outside shots, low ISO values (100 or 200) should always be selected. The sensitivity of the sensor increases as the ISO value goes up: 3200 ISO can be used to capture low light interior scenes, or exterior shots at dusk or dawn, for example.

By default, in Auto mode, **ANAFI USA** constantly adapts its ISO and shutter speed values to the scene it is filming. Setting an ISO value for a whole shot or series of shot, however, is very useful to professional filming.

Tap the ISO box to open the shutter slider.

Select a value to exit the Auto mode for ISO and shutter speed. This action also deactivates the EV slider.

**Set the ISO value you require, then tap the "s" box to select a shutter value.** Experiment! The display of the HUD reflects your settings. If you get lost, tap Auto either on the "s" or the "ISO" slider to get back to auto exposure and reactivate the EV slider.

#### White balance (WB)

White balance deals with the color temperature of the light. Cold lights make the whites look blue. Warm lights make the whites look yellow. By default, in Auto WB mode, **ANAFI USA** keeps the whites white, at all times: it adapts its WB value in real time.

However, setting a WB value for an entire shot is especially useful for professional filming: stable WB facilitates the grading (color treatment) of videos.

Tap the WB box to open the white balance options.

Select the WB option that is best suited for your shooting conditions, your subject, or both. The display of the HUD reflects your settings and helps you make the best choice.

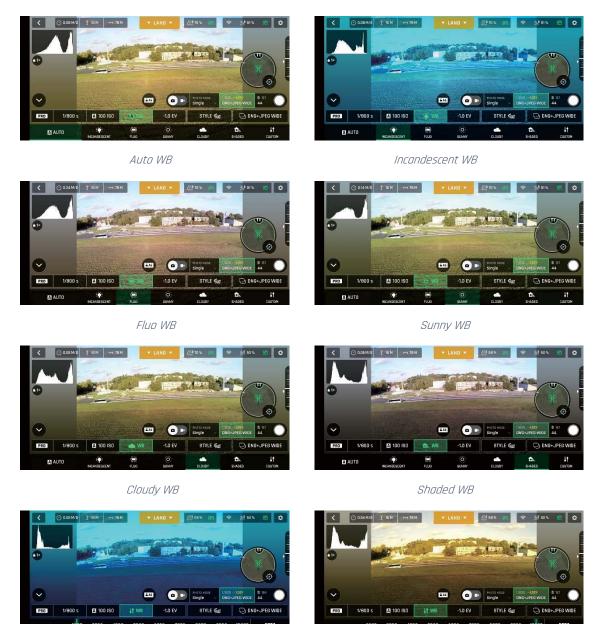

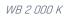

WB 10 000 K

#### HDR

HDR (high dynamic range) is another great way to enhance a video or a photo. **The HDR option is available for Standard video mode 4K, 2.7K and 1080p formats** (regardless of framerate values) and **JPEG photos.** 

To activate the HDR option, select a Standard video mode or a JPEG photo format from the relevant boxes of the bottom bar of the HUD. A white and round HDR icon appears on your screen, to the left of the photo/video trigger.

Tap this icon: it turns yellow and a HDR notice appears in black inside a yellow box, under the "next available action" box, at the center of the top bar of the HUD. Press the hard shutter button on your **Parrot Skycontroller USA** (or the soft shutter button of the HUD) to start filming in HDR or to take a HDR photo.

Tap the round HDR icon again to deactivate HDR. The yellow HDR box disappears from the screen.

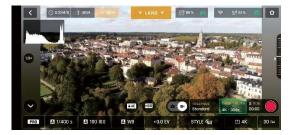

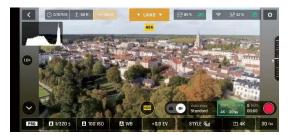

HDR Off

HDR On

Note that you cannot modify "s", "ISO" or "WB" values when the HDR mode is activated. However, you always keep control over your EV value.

 ${
m ilde M}$  Note that activating (or deactivating) HDR stops any ongoing video recording.

### NATURAL Style

The Natural Style is the default ANAFI USA Style: it respects nature's colors and tones.

### Activate the "NATURAL" Style from the "Style" box of the Video/Photo settings menu.

#### P-LOG Style

One alternative Style to Natural looking images (default value) can be selected for **ANAFI USA** both in the video mode, and in the photo mode. This alternative Style is called "**P-LOG**". It makes images a little less contrasted: P-LOG style is ideal for videos you want to edit and process using professional grading tools and filters.

### Activate the "P-LOG" Style from the "Style" box of the Video/Photo settings menu.

### **INTENSE Style**

Another alternative Style to Natural looking images (default value) can be selected for **ANAFI USA** both in the video mode, and in the photo mode. It is called "**Intense**". It makes images more saturated and contrasted.

Activate the "INTENSE" Style from the "Style" box of the Video/Photo settings menu.

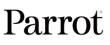

#### PASTEL Style

Another alternative Style to Natural looking images (default value) can be selected for **ANAFI USA** both in the video mode, and in the photo mode. It is called "**Pastel**". It makes images less saturated, but it brings out their warmest tones.

#### Activate the "PASTEL" Style from the "Style" box of the Video/Photo settings menu.

#### ADJUSTMENT

\_

The ADJUSTMENT button, next to the P-LOG box, provides three additional settings for your **Normal Style** still images and films:

- Saturation: sets the intensity of the colors (from -2 to +2)
- Contrast: sets the degree of difference between lightest and darkest
  - parts of the image (from -2 to +2)
  - Sharpness: sets the distinction of the reproduction of details (from -1 to +1)

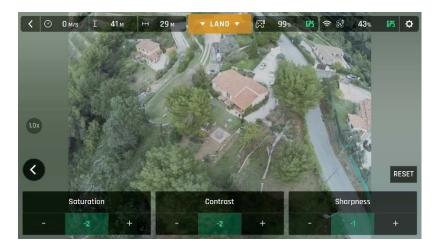

All settings at minimal values

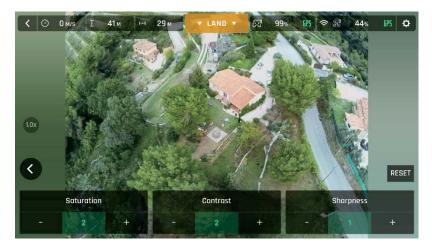

All settings at maximal values

Tap the RESET button, on the right of the screen, to bring all values to 0 (zero).

Tap the "<" icon, on the left of the screen, to confirm your settings and exit the ADJUSTMENT menu.

#### Lock AE

Another great feature of **FreeFlight 6** is the possibility to lock the general exposure of a view, to fine-tune the framing of a shot and keep the desired exposure.

To access this function, tap the "Video settings box" (video mode) or the "Photo settings box" (photo mode) of the HUD.

A "Lock AE" icon appears, to the left of the HDR icon (it replaces the "HDR" icon in DNG+JPEG photo format, since HDR is not available with this setting).

Tap the "Lock AE" icon to lock the exposure value to that of the current view. The icon turns to yellow. A yellow "Lock AE" box appears under the "Next available action" box, at the center of the top bar of the HUD.

Move **ANAFI USA** around or tilt its gimbal to change the frame: the exposure settings remain as they were when you activated the function.

Tap the "Lock AE" icon again to deactivate the exposure lock: the icon turns back to white and the yellow "Lock AE" box disappears.

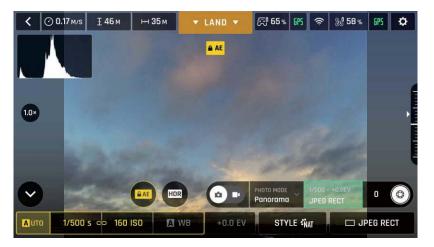

Exposure is locked on the sky

#### Lock AE Touch

With the "Lock AE Touch" (or "Spot AE") function of FreeFlight 6, you can also lock the exposure of a frame on any detail of any view.

To activate this function, follow the "Lock AE" procedure of the preceding section. When the exposure is locked, touch the part of the frame you want to base your exposure on. A yellow square animates around this spot and the yellow "Lock AE" box is replaced by a yellow "**Lock AE Touch**" box.

Refer to the following screen captures for additional details on the logic of this great feature.

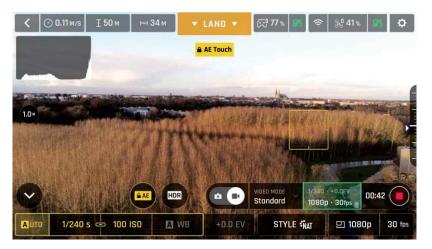

Exposure is locked on the top of the trees: shutter speed is set at 1/240 s

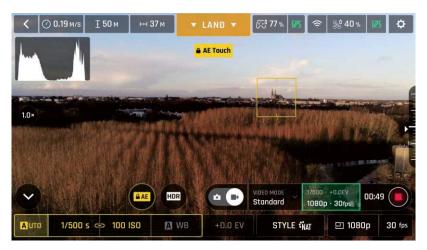

Exposure is locked on a building on the horizon; shutter speed is set at 1/500 s

### **THERMAL IMAGING**

#### About Thermal Imaging

Thermal imaging – or infrared (IR) thermography – is the process of acquiring, measuring and analyzing thermal information from non-contact devices, such as **ANAFI USA**'s FLIR Boson camera.

Thermal imaging devices transform invisible IR radiations, or heat transfers, into colored images the human eye can interpret and analyze.

To access **ANAFI USA**'s thermography mode, either tap the "THERMAL" box on the homepage of **FreeFlight 6** or tap the "SPECTRUM" box on the lower bar of the HUD and select "Thermal".

#### Presentation of the Thermal HUD (post-processing)

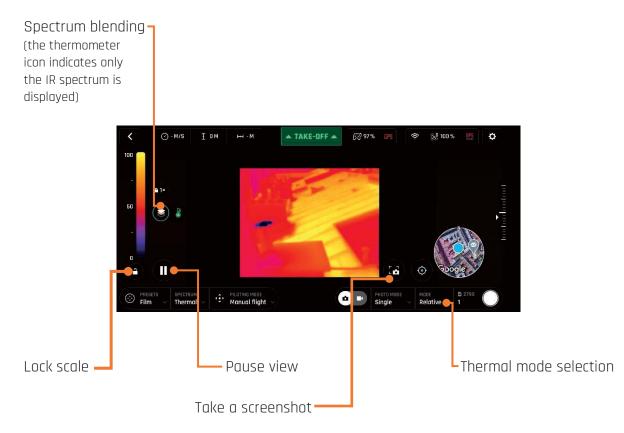

▲ Note that when post-processing is activated (default value), the "Pause view" and "Lock scale" buttons are available – they disappear when post-processing is deactivated (refer to the *"PREFERENCES – Thermal – Thermal post-processing"* section of this guide for further information on thermal post-processing).

As for the Visible Spectrum, you can record both **Thermal photos and videos**: make your choice through the photo/video toggle button in the lower bar of the HUD (or among additional settings, as in the Thermal HUD screen capture).

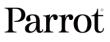

When in Thermal Spectrum, **the choice of photo modes is limited to three options**, each of which delivering 1280x720 rectilinear JPEG thermography images:

- Single shot
- Timelapse (10, 30, 60, 120 or 240 seconds intervals between shots)
- GPS Lapse (5, 10, 20, 50, 100 or 200 meters spherical intervals between shots)

The **Thermal Spectrum video mode is limited to a single option**: **ANAFI USA** shoots 9 frames per second 1280x720 thermography MP4 (H264) videos.

You can always **capture screenshots**, directly to your **Parrot Skycontroller USA**, through the dedicated screen button. This feature is especially useful when filming, as it enables you to extract a still image from a film without stopping the recording.

▲ ANAFI USA is a multicamera system (two EO lenses for one visible camera, one thermographic camera). However, photo or video mode selection is independent from the cameras. In other words, for example, switching from Visible Spectrum photo mode calls the last Thermal Spectrum photo mode that was selected; similarly, switching from Thermal Spectrum video mode calls the last Visible Spectrum video mode that was selected.

#### Relative Thermal mode

The Relative mode is the default thermography mode of **ANAFI USA**, which is activated upon first access to the Thermal HUD.

The Relative mode is useful to get a quick overview of any scene's temperature range. In this mode, even slight heat differences materialize as strong contrasts.

Its main specificity is that the scale it displays, on the left of the HUD, matches by default the temperature range of the scene **ANAFI USA** is filming, on a 0 to 100 graduated scale.

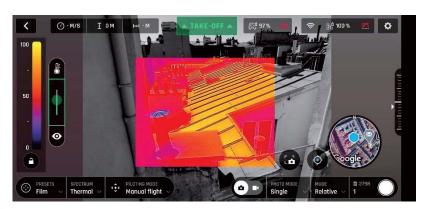

Relative Thermal mode (balanced blending between IR and visible)

However, when the post processing is activated, the lock button enables you to temporarily lock the scale to the temperature range of any scene. This is especially useful if you must reframe your scene to include part of the sky. Indeed, the sky always appears as a very cold element, which disturbs the scale.

#### Spot Thermal mode

The Spot Thermal mode of **ANAFI USA** is especially useful to isolate cold or hot spots.

Use the **inverted arrows button** (under the scale, on the left of the screen) to toggle from hot to cold (or from cold to hot) and **slide your finger along the scale** to adapt the threshold of the scale to your scene and highlight only coldest or hottest spots.

Spot Thermal mode: only the hottest elements of the scene are colored.

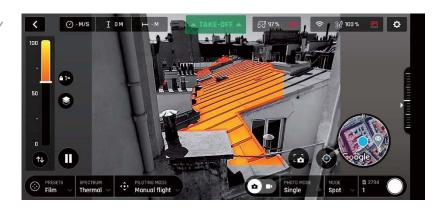

Note that in Spot Thermal mode, the thresholds you set manually are only reset when you tap the "RESET THERMAL SETTINGS" button in the Thermal Preferences tab.

### THERMAL ANALYZER MODE

The Thermal analyzer feature of **FreeFlight 6** provides you with a great tool to achieve quick thermal analysis, directly from your **Parrot Skycontroller USA**.

This function gives you full control over the on-screen rendering of any thermography video or photo you have taken with **ANAFI USA**. From the analyzer, you can:

- access Thermal Preferences directly from the preview's Preferences icon, top right;
- navigate inside your thermography videos;
- modify the thermography modes (Relative, hot and cold spots) and their associated thresholds at any point of any video or on any photo;
- modify the blending between Visible and Thermal spectrums;
- save as many screenshots as you want.

However, Thermal analyzer videos cannot be saved or exported by **FreeFlight 6** – even if the **Parrot Skycontroller USA** enables you to record your screen.

To analyze a thermography media, access your **Local FreeFlight 6 Gallery** and open a thermal video preview or a photo.

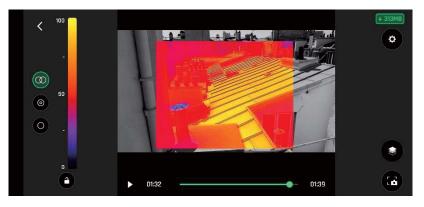

Thermography video preview, Relative mode

Tap the green "ANALYZE" box.

The photo displays or the video plays in Analyzer mode. As shown on the following screen captures (extracted from a video analysis), the interface gives you access to most options available for filming.

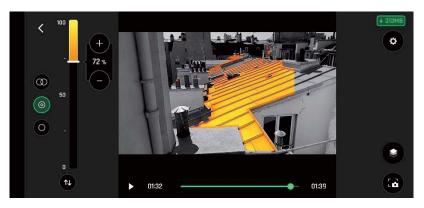

Same image, (hot) Spot mode

### CINESHOTS (VISIBLE SPECTRUM ONLY)

ANAFI USA features a series of automated shots, which enable you to capture scenes professionally.

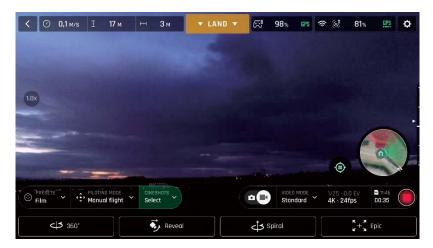

#### Cineshots menu

Make sure you have selected the video settings you require and tap "CINESHOTS" in the bottom bar of the HUD to access Cineshots. Tap a Cineshot to select it. For each, two options appear. ANAFI USA films all your Cineshots automatically – provided you have free space on your microSD card.

#### 360°

The 360° Cineshot is self-explanatory: when it is activated, **ANAFI USA** maintains its position and altitude, and rotates slowly and completely around its axis to uncover a full panorama.

Tap "Right" or "Left" to select the direction you want your drone to rotate, and to activate the 360°. After a countdown on the HUD, **ANAFI USA** starts its rotation. An animation flashes on your screen, and the "360°" box progressively fills with green as the Cineshot unfolds.

#### Reveal

The Reveal Cineshot is a classic motion picture opening shot: when it is activated, **ANAFI USA** tilts its camera toward the ground and starts moving forward in a straight horizontal line. Slowly, over 30 or 60 meters, the camera gimbal tilts up, revealing the scenery in front of **ANAFI USA**.

Before you activate the Reveal Cineshot, check the area in front of ANAFI USA is clear from obstacles, and safe.

Tap "30m" (small-arrow icon) or "60m" (large-arrow icon) to select the range of your Reveal shot, and activate it. After a countdown on the HUD, **ANAFI USA** tilts its camera down and starts moving forward. An animation flashes on your screen, and the "Reveal" box progressively fills with green as the Cineshot unfolds.

### Spiral

The Spiral Cineshot is perfect to unveil your surroundings – or that of any object on the ground. When it is activated, **ANAFI USA** tilts its camera to the ground and starts moving up, in a straight vertical line. Slowly, as it climbs to 30 or 60 meters, **ANAFI USA** carries out a full 360° rotation around its axis, then its camera tilts up progressively, panning over the scenery along a 180° rotation. Therefore, **ANAFI USA** finishes the Spiral Cineshot with a 180° angle, compared to its starting point.

Before you activate the Spiral Cineshot, check the area beyond **ANAFI USA** is clear from obstacles, and safe: do not activate the Spiral Cineshot under trees, or a bridge, for example.

Tap "30m" (small-arrow icon) or "60m" (large-arrow icon) to select the range of your Spiral shot, and activate it. After a countdown on the HUD, ANAFI USA tilts its camera down and starts moving up and rotating. An animation flashes on your screen, and the "Spiral" box progressively fills with green as the Cineshot unfolds.

#### Epic

The Epic Cineshot offers another great way to dramatize any scene or location. When it is activated, **ANAFI USA** moves away backward in a smooth ascending line, keeping its subject in the center of its frame for 30 or 60 meters. The Epic Cineshot gives best results when **ANAFI USA** starts from a close-up position, relative to its subject.

Before you activate the Epic Cineshot, check the area behind **ANAFI USA** is clear from obstacles, and safe.

Tap "30m" (small-arrow icon) or "60m" (large-arrow icon) to select the range of your Epic shot, and activate it. After a countdown on the HUD, ANAFI USA starts moving backward and upward. An animation flashes on your screen, and the "Epic" box progressively fills with green as the Cineshot unfolds.

▲ Activate and monitor all Cineshots with care: always check your automated shot flight plan is clear from obstacles and safe, always retain visual contact with ANAFI USA, and always be ready to reclaim control of your drone: any action on any stick of Parrot Skycontroller USA immediately terminates the current Cineshot.

# **PILOTING MODES**

Tap the "PILOTING MODE" box in the bottom bar of the HUD of **FreeFlight 6** to access the piloting modes options.

Tap a mode to select it. Each mode is associated with a specific behavior, which this section describes.

# Manual flight

The Manual flight mode is **ANAFI USA**'s default mode. It enables you to pilot the drone and fully control its camera tilt and zoom.

When you release the commands in Manual flight mode, **ANAFI USA** stays in position, hovering.

## Cameraman

The Cameraman mode enables you to keep an object or a subject in the center of your frame, while you pilot **ANAFI USA** around it/him/her.

Frame the object or subject you want to film and fly around.

Tap the "PILOTING MODE" box in the bottom bar of the HUD to access the options. Tap "Cameraman" to select this piloting mode.

Draw a rectangle with your finger on your screen, around the object or subject you want **ANAFI USA** to follow – or double tap this object or subject. When your target is locked, the blue rectangle turns to green and the orange "LAND" box at the center of the top bar of the HUD turns red and displays "STOP". **ANAFI USA**'s frame centers on your target, inside the green box.

Drag the green box to the area of the frame where you want your target to remain at.

Fly **ANAFI USA** around your target. The drone keeps your target in the part of the frame you have selected. Therefore, if you push the right joystick of the **Parrot Skycontroller USA** to the left, **ANAFI USA** circles around your target clockwise. If you push the right joystick of the **Parrot Skycontroller USA** to the right, **ANAFI USA** circles around your target counterclockwise.

When the Cameraman mode is activated, **ANAFI USA** manages the gimbal tilt to keep the target in the frame. Therefore, the left trigger of the **Parrot Skycontroller USA** is deactivated in this mode. However, you can still control the zoom, with the right trigger.

When you release the commands in the Cameraman mode, **ANAFI USA** hovers and rotates to keep following the target.

To end the following of your target, tap the red "STOP" box at the center of the top bar of the HUD.

When no target is selected, or when the following of the target has been ended by the pilot, **ANAFI USA**'s behavior is similar to that of the Manual flight mode.

▲ Activate and monitor the Cameraman mode with care: always check your flight plan and the trajectory of your subject are clear from obstacles and safe, always retain visual contact with ANAFI USA, and always be ready to stop the following (tap the "STOP" box of your HUD) in case a danger or any sort of unexpected obstacle arises.

## Follow Me

The Follow Me mode was designed to enable **ANAFI USA** pilots to have their drone follow them in action.

Fly **ANAFI USA** at least 5 meters (15ft) high and 10 meters (30ft) in front of you, facing you – **FreeFlight 6** will inform you with a red alert at the bottom of the HUD if you are too close from **ANAFI USA** or if it is flying too low.

Frame yourself.

Tap the "PILOTING MODE" box in the bottom bar of the HUD to access the options. Tap "Follow Me" to select this piloting mode.

Both a drone GPS synchronization and a controller GPS synchronization are imperative to activate this mode: upon first activation, the following page appears.

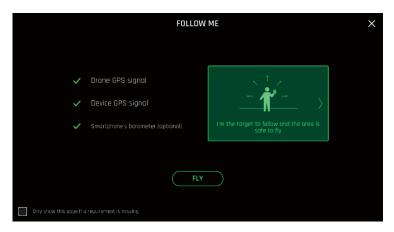

Follow Me GPS warning

Tick the box on the bottom left on the page if you do not want this warning to appear again when no prerequisite is missing. Tap "FLY" to access the Follow Me mode.

Select one of the three Follow Me options (refer to in-app explanations for details):

Track

Lock

Dynamic (Parrot recommends you only use this option in completely open and unobstructed areas)

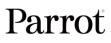

Draw a rectangle with your finger on your screen, around yourself. When **ANAFI USA** has a lock on you, the blue rectangle turns to green and the orange "LAND" box at the center of the top bar of the HUD turns red and displays "STOP".

By default, **ANAFI USA** keeps you in the center of the frame, but you can drag the green box to the area of the screen you want to remain at. If you push the right joystick of the **Parrot Skycontroller USA** to the left, **ANAFI USA** circles around you clockwise. If you push the right joystick of the **Parrot Skycontroller USA** to the right, **ANAFI USA** circles around you counterclockwise.

In the Follow Me mode, **ANAFI USA** manages the gimbal tilt to keep you in the center of the frame. Therefore, the left trigger of the **Parrot Skycontroller USA** is deactivated in this mode. However, you can still control the zoom, with the right trigger.

When you release the commands in the Follow Me mode, **ANAFI USA** keeps following you from a constant distance if you are moving. If you stay immobile, **ANAFI USA** stops and stays focused on you.

To have **ANAFI USA** stop tracking you, tap the red "STOP" box at the center of the top bar of the HUD.

When no target is selected, or when the tracking has been ended by the pilot, **ANAFI USA**'s behavior is similar to that of the Manual flight mode.

In addition, the Follow Me mode features a series of exclusive Dronies which can be activated as you move, always keeping you in the center of the frame. For each Dronie, two options are available (they are listed between brackets):

| - | Orbit (left or right):  | ANAFI USA circles around you in a full 360°.            |
|---|-------------------------|---------------------------------------------------------|
| - | Parabola (10 or 30 m):  | ANAFI USA flies in an arc over your head, gaining 10 or |
|   |                         | 30 meters in altitude and turning 180° at its peak.     |
| - | Tornado (10 or 30 m):   | ANAFI USA performs a double "Orbit" around you, one     |
|   |                         | up 10 or 30 meters, the other down 10 or 30 meters,     |
|   |                         | back to its original height.                            |
| - | Boomerang (30 or 60 m): | ANAFI USA flies away from you for 30 or 60 meters,      |

Boomerang (30 or 60 m): ANAFI USA flies away from you for 30 or 60 meters, with an ascending angle following that of the starting gimbal tilt, then comes back to its starting point.

To select a Follow Me Dronie, make sure you are in the Follow Me mode and that **ANAFI USA** is tracking you.

Tap the "Select Dronie" box in the bottom bar of the HUD.

Tap a Dronie to select it. Tap the option you have chosen to activate the Dronie: after 2 seconds, **ANAFI USA** starts moving around you. The corresponding Dronie box fills with green as the Dronie unfolds.

- ▲ Activate and monitor the Follow Me mode and each Dronie with care: always check your flight plan is clear from obstacles and safe, always retain visual contact with ANAFI USA, and always be ready to stop the following (tap the "STOP" box of your HUD) in case a danger or any sort of unexpected obstacle arises.
- ▲ To optimize the drone's tracking, always make sure you remain visible by ANAFI USA: do not let an obstacle obstruct the camera's view and do not hide in the shadows, or ANAFI USA could lose track of you.

### Smartdronies

ANAFI USA features four Smartdronies:

- the **Orbit**, **Parabola** and **Boomerang** Dronie can be accessed through this menu refer to the above section for details about the **Boomerang** Dronie;
- however, the smartest of **ANAFI USA**'s dronies is the **Dolly Zoom**.

We will not spoil it for you: just make sure you have a memorable scenery behind you. Frame yourself (or better yet, your group of friends!) with **ANAFI USA**: keep the drone at least 5 meters away, at man level, between 1 and 2 meters above the ground.

Check that the flight path of your drone is perfectly clear: at least 30 meters behind it, flat and without obstacles.

### Tap "Smartrdronies" from the "PILOTING MODE" box menu.

As for the Follow Me mode, both a drone GPS synchronization and **Parrot Skycontroller USA** GPS synchronization are imperative to activate this mode: upon first activation, the same warning page appears as for the Follow Me mode. Tick the box on the bottom left on the page if you do not want this warning to appear again when no prerequisite is missing. Tap "FLY" to access the Smartdronies mode.

Tap the Dolly Zoom Dronie to open its three options: try them all and enjoy the magic!

# MAP-BASED FLYING MODES

## Flight Plan

Flight Plan is a powerful tool, which enables you to fully prepare and configure your flights and filming sessions, from home, on the train, in a plane, or anywhere else you can take your phone with you.

Through an example, this section will teach you the basics of automated flight and shooting management, with **ANAFI USA** and Flight Plan.

**Tap Flight Plan from the "PILOTING MODE" box menu.** The map of your surroundings opens full screen. If you are not connected to **ANAFI USA**, the minimized live view is black, as on the screen captures that follow. Find your next dream flying spot on the map.

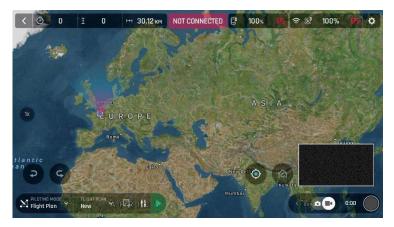

Flight Plan

Consider this pointy bit of land, with a lighthouse in the middle. Say you could fly **ANAFI USA** and shoot a film there. Let's do it!

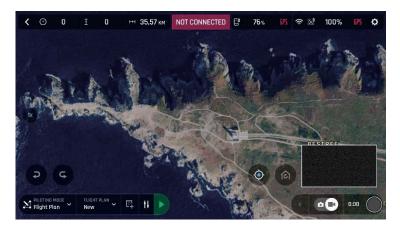

New Flight Plan

**First, select your initial waypoint: ideally, very close to your intended take-off point. Tap the screen to set it.** The green circle represents the waypoint, the white figure the altitude of the drone, and the white arrow the direction of **ANAFI USA**'s camera.

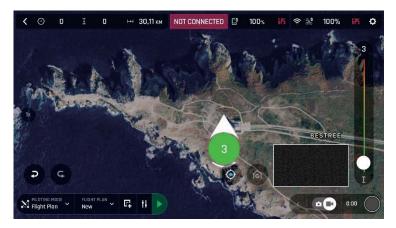

Initial waypoint (WP)

Tap the white arrow and hold it to move it around. In this example, we want **ANAFI USA** to frame the lighthouse as it starts the flight.

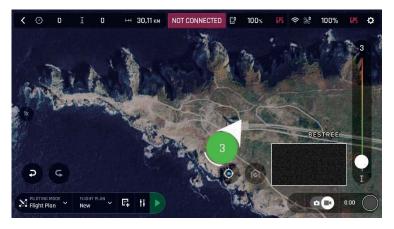

Initial waypoint, with the camera framing the lighthouse

Tap the map to set the second waypoint: the distance between the two waypoints appears on the screen. Use the slider on the right of the screen to set the altitude of the waypoint. In this example, **ANAFI USA** will climb from 3 to 30 meters between the initial waypoint and the second waypoint.

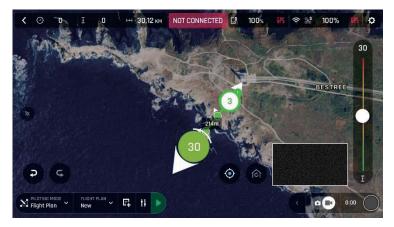

Second waypoint

Add waypoints to tour the area and end your Flight Plan where you intend to land.

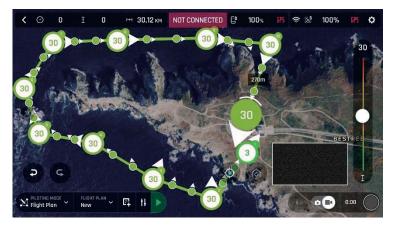

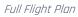

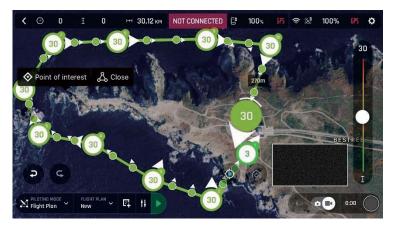

The tip of the peninsula is a POI: we want **ANAFI USA** to focus on it while it flies around it. **Tap it and hold your finger on the screen to call choices** (POI/Close).

Setting a POI

**Tap "Point of interest" to add the POI.** It appears as a blue square diamond. The figure in the center represents the height of the POI, which you can modify using the slider on the right of the screen. All waypoints turn white as they can now be selected to be linked to the POI.

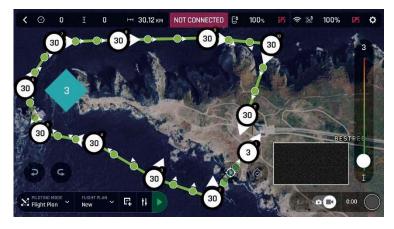

Open waypoints

**Tap waypoints to link them to the POI.** In this example, we want **ANAFI USA** to film the tip of the peninsula as it flies around it: we have selected the three waypoints to the left of the peninsula. The arrows of those waypoints have turned toward the POI and are colored in blue – the last one which was selected has a blue border around the white arrow.

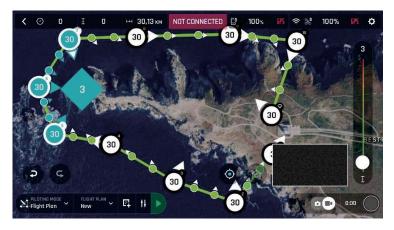

Three waypoints linked to the POI

**Tap the POI to confirm your choices.** Blue waypoints are linked to the POI, which appears as a white square diamond with a blue border. During the entire blue part of the flight, **ANAFI USA**'s camera will stay focused on the tip of the peninsula, enabling you to achieve the smoothest flyby shoot. Green waypoints remain independent from the POI.

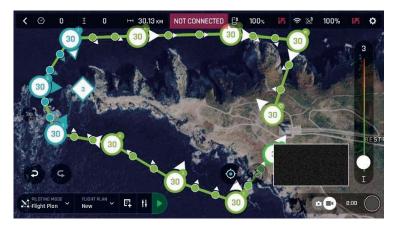

POI Flight Plan

**Tap a green waypoint to edit it**: use the slider on the right of the screen to modify its height; tap and move its white arrow to set the direction of **ANAFI USA**'s camera. For this example, we had the drone point toward the land at most steps of the Flight Plan, and toward the lighthouse at take-off and landing, with a descent from 30 to 3 meters between the last two waypoints.

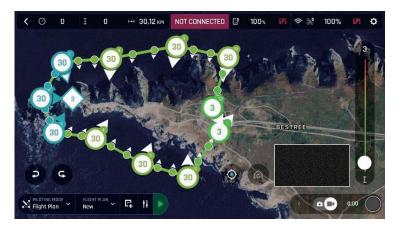

POI Flight Plan

All you have to do now is to close **FreeFlight 6**, to get to your flying spot, to prepare **ANAFI USA** and your **Parrot Skycontroller USA** for the flight.

Tap the "PILOTING MODE" box on the HUD to call the options. Select "Flight Plan": the last plan you have set up appears.

Tap the green arrow on the right of the left bottom bar of the Flight Plan interface to begin the Flight Plan: **ANAFI USA** takes off, flies to the first waypoint and starts the Flight Plan. At the end of the Flight Plan, depending on your settings and depending on your version of FreeFlight 6, **ANAFI USA** lands at, or hovers over, the last waypoint you have set.

That is why, for this section, we have chosen to consider that **ANAFI USA**'s final waypoint is also its landing spot.

▲ Activate and monitor every Flight Plan with extreme care: always check your drone's route is clear from obstacles and safe, always retain visual contact with ANAFI USA, and always be ready to stop the Flight Plan (tap the "STOP" box of your HUD or reclaim commands of the drone) in case a danger or any sort of unexpected obstacle arises.

#### Touch & Fly: Waypoint

Waypoint is the default "Touch & Fly" mode. It enables you to fly **ANAFI USA** to any point on the map. Tap "Touch & Fly" from the "PILOTING MODE" box menu. The map of your surroundings opens full screen. The live image captured by **ANAFI USA** is minimized in the bottom right corner of your screen.

**Tap a point on the map to select a destination for ANAFI USA:** this point is marked as a white circle with a green border. For each new Waypoint Touch & Fly session, FreeFlight 6 asks you to confirm the first destination of **ANAFI USA** as on the following screen capture. Tap the green "TAP HERE TO START" box, **ANAFI USA** flies toward its designated destination. Use the slider on the right of the screen to control the drone's altitude (the green figure inside the circle) when it reaches its destination.

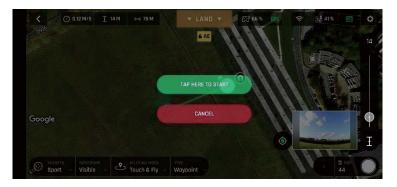

Touch & Fly Waypoint: first destination confirmation screen

▲ Activate "Touch & Fly" Waypoint with care: be especially careful with your touches on the screen in this mode, as after the initial confirmation, any tap on the map will immediately send **ANAFI USA** to the corresponding spot.

For this reason, Parrot recommends you set your FreeFlight 6 filming or photography options before activating the "Touch & Fly" Waypoint mode. If, by mistake, you have sent **ANAFI USA** toward a dangerous area, tap the STOP box at the center of the top bar of the HUD, or firmly reclaim commands from the Parrot Skycontroller USA.

#### Touch & Fly: POI

To access the POI Touch & Fly option, tap the "Type" box from the lower bar of the HUD, and select POI.

In POI mode, tap a point on the map to create a point of interest (POI), marked as a white square diamond with a blue border, labelled with a POI icon. Control the height of the POI (the blue figure inside the square diamond) through the slider on the right: this effectively controls the tilt of the gimbal, while you use the **Parrot** 

Skycontroller USA to fly around your target. ANAFI USA remains focused on the POI.

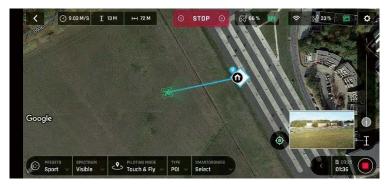

Touch & Fly: POI

Tap "STOP" from the red box at the center of the top bar of your screen to halt **ANAFI USA**, or to reset a POI.

From the "Smartdronies" box, next to the "Type" box of the lower bar of the HUD, you can also activate Smartdronies (Orbit, Parabola, Dolly Zoom, Boomerang) of your POI. Refer to the "Smartdronies" section of this guide for additional information on Smartdronies types.

# APPENDIX 1: TROUBLESHOOTING GUIDE

This guide addresses all issues ANAFI USA users may have encountered while discovering and using a drone from the ANAFI USA series.

DO NOT CONTACT PARROT SUPPORT before you have applied the procedures and tips relevant to your issue,

#### TROUBLESHOOTING PROCEDURES

#### ANAFI USA drone hard reset

Hard resetting **ANAFI USA** reverts **ANAFI USA**'s most recent firmware to its original state. Parrot recommends the drone hard reset as a first intent procedure for several issues, notably gimbal calibration troubles.

- 1. Check a compatible microSD card is inserted into ANAFI USA.
- 2. Power **ANAFI USA** on (short press on the battery's power button).
- 3. Wait for the gimbal to calibrate (or for the gimbal calibration to fail).
- 4. Press and hold the battery's power button: after 8 seconds a battery's LED lights up in red.
- 5. Release the battery's power button: **ANAFI USA** powers off briefly then reboots.
- 6. Check the contents of ANAFI USA's microSD card: the hard reset procedure has generated a .TXT document named "wifi\_security\_key" at the root of the microSD card. This document confirms the hard reset procedure is complete and successful.

#### ANAFI USA's smart battery hard reset

Hard resetting **ANAFI USA**'s battery is useful to correct any battery issue. Parrot recommends a battery hard reset whenever the battery's behavior strays from its expected behavior.

- 1. Plug your smart battery to a power source.
- 2. Regardless of the battery's behavior, press and hold its power button for 15 seconds.
- 3. Release the power button: the battery's LED run successively in green and red, then flash alternatively in green.
- 4. The battery's hard reset is complete.

#### Reboot all systems

Rebooting all systems is useful to solve connectivity issues (black screen, white noise, etc.).

- 1. Power **ANAFI USA** off.
- 2. Kill FreeFlight 6 on your Parrot Skycontroller USA.
- 3. Reboot your **Parrot Skycontroller USA**.
- 4. Power ANAFI USA on.
- 5. Wait for synchronization between **Parrot Skycontroller USA** and **ANAFI USA**: check that the left trigger of the **Parrot Skycontroller USA** activates the drone's gimbal to ensure the synch is complete.

### Pairing ANAFI USA to a Parrot Skycontroller USA

This procedure is useful to pair a drone and a controller which have never been paired, and to restore the lost pairing between a drone and a controller.

- 1. Power ANAFI USA on.
- 2. Power the **Parrot Skycontroller USA** on.
- 3. Plug the drone and the controller together with an USB-A (controller) to USB-C (drone) cable.
- 4. The LED of the **Parrot Skycontroller USA** flashes briefly in green: it is acknowledging **ANAFI USA**.
- 5. Wait for synchronization between **Parrot Skycontroller USA** and **ANAFI USA**: check that the left trigger of the **Parrot Skycontroller USA** activates the drone's gimbal to ensure the synch is complete.
- 6. Unplug the controller from the drone.

### ISSUES

What do I do if I experience a connectivity issue (black screen, white noise, thermography camera activation failure, frozen or lagging stream)?

**Reboot all systems** (refer to the relevant procedure in the earlier section of this guide).

#### What do I do if my **ANAFI USA**'s gimbal does not calibrate?

**Hard reset ANAFI USA** (refer to the relevant procedure in the earlier section of this guide).

#### What do I do if my **ANAFI USA** does not power on?

Make sure your smart battery is "awake": plug it to a power source to take it out of wintering mode, and its LED should start flashing to acknowledge the fact it is charging – Parrot recommends you always fully charge your smart battery before you fly **ANAFI USA**.

#### What do I do if my battery shows a strange behavior (flashing LED, red LED, etc.)?

**Reset the smart battery** (refer to the relevant procedure in the earlier section of this document).

What do I do if my **ANAFI USA** is connected to the **Parrot Skycontroller USA**, but won't take off when I hit the take-off button?

The drone or controller boxes of the homepage of **FreeFlight 6** either signal you that:

- you must update your **Parrot Skycontroller USA**, your **ANAFI USA**, or both;
- or you must calibrate your **ANAFI USA**'s gimbal;
- or you must carry out a magnetometer (drone) calibration;
- or you must calibrate your **Parrot Skycontroller USA**.

#### What do I do if my ANAFI USA flips over at take-off?

The propeller blades have been improperly installed. Remove all propeller blades and reinstall them properly and carefully, following the instructions enclosed in all **ANAFI USA** propeller blades packs.

#### What do I do if my Parrot Skycontroller USA does not synch with my ANAFI USA?

- 1. Check no device is connected on **ANAFI USA**'s Wi-Fi network, with **FreeFlight 6** running.
- 2. Pair your **ANAFI USA** to your **Parrot Skycontroller USA** (refer to the relevant procedure in the earlier section of this document).

#### What do I do in the unlikely event my **ANAFI USA** has sustained a crash?

# FIRSTLY YOU MUST CHANGE ALL YOUR PROPELLER BLADES BEFORE ATTEMPTING ANOTHER FLIGHT: PROPELLER BLADES ARE INSTRUMENTAL FOR FLIGHT INEGRITY AND DELICATE PIECES OF EQUIPMENT, AND EVEN "MINOR" CRASHES CAN INVISIBLY DAMAGE THEIR STRUCTURE.

- 1. Set up **ANAFI USA** for a flight.
- Check the ANAFI USA page of FreeFlight 6: any permanently damaged element (gimbal or motor) will appear in red – if an element is damaged, refer to point 8 below.
- 3. If no element is damaged, carry out the calibration(s) requested by FreeFlight 6 (gimbal, magnetometer, or both).
- 4. Fly **ANAFI USA** in a mission, take pictures and videos.
- 5. Check your **ANAFI USA** pictures and videos to see if your drone's horizon if offset.
- If your horizon is offset, carry out the "Correct horizon" procedure (refer to ANAFI USA's User Guide for details) of FreeFlight 6's "Camera" Preferences
- 7. If the "Correct horizon" function cannot make your horizon straight again, it means a part of your gimbal has been deformed and your drone needs service and a new calibration refer to point 8 below.
- 8. Note that if the crash has damaged a component of **ANAFI USA** which is essential to a safe flight (such as its vertical camera or its ultra-sonar), your drone will not be able to take off and a FreeFlight 6 alert will tell you to contact your Parrot Support Partner. In this case, be ready to provide the Parrot Support Partner with:
  - a. the serial number of your ANAFI USA;
  - b. a proof of the purchase (invoice) of your ANAFI USA;
  - c. the full contents of your microSD card "FDR" folder.

# APPENDIX 2: OPERATIONAL CHECKLIST

This foolproof checklist has been developed with military ANAFI series drone pilots.

If it is useful to them, it is useful to every ANAFI USA pilot.

# Update & calibration

| Device                        | UPDATED |
|-------------------------------|---------|
| FreeFlight 6                  | UPDATED |
| Skycontroller USA             | UPDATED |
| ANAFI USA                     | UPDATED |
| Magneto calibration           | OK      |
| Skycontroller USA calibration | OK      |
| Gimbal calibration            | OK      |
|                               |         |

# Skycontroller USA & ANAFI USA OFF

| Arms                           | unfolded, locked                 |
|--------------------------------|----------------------------------|
| Arms mechanical lash           | NONE                             |
| Lens cap                       | OFF                              |
| Check drone and gimbal         | OK                               |
| Check propellers               | intact, free                     |
| Check <b>Skycontroller USA</b> | 0K, 100 % charged                |
| ANAFI USA battery              | OK, 100% charged                 |
| ANAFI USA battery LED          | 4 x 0K                           |
| ANAFI USA battery temp         | OK                               |
| Device                         | OK, 100% charged                 |
| MicroSD card                   | Inserted                         |
| ANAFI USA battery              | 3 hooks engaged in drone, locked |

## Skycontroller USA & ANAFI USA ON

| Skycontroller USA (SCUSA)<br>ANAFI USA<br>SCUSA / ANAFI USA Wi-Fi link<br>FreeFlight 6 launched<br>Flight mode selection<br>RTH Height<br>Max altitude<br>Max altitude<br>Max distance<br>Geofence<br>Image settings<br>Check Stick Mode<br>Map on app<br>Micro SD card<br>Battery levels<br>Global reactivity<br>Camera tilt speed<br>Inclination | ON, flashing light to dark blue LED<br>ON, gimbal calibration OK<br>steady blue LED on SCUSA, L trigger moves gimbal: OK<br>Image feed & telemetry: OK<br>MANUAL<br>set (20m to 100m)<br>set<br>set<br>activated if needed<br>OK<br>Inverted / Special mode<br>OK<br>Formatted<br>XXX% (report on flight log if ≠ from 100%)<br>set<br>set |
|----------------------------------------------------------------------------------------------------|----------------------------------------------------------------------------------------------------|
| Vertical speed                                                                                                    | set<br>set                                                                                                    |
| Rotation speed                                                                                                    | set                                                                                                    |

Red / Orange /Green

Red / Green MANUAL

OK Clear Check Take-off

#### Before take-off

| ANAFI USA GPS signal  |  |  |
|-----------------------|--|--|
| SCUSA GPS signal      |  |  |
| Flight mode           |  |  |
| Weather               |  |  |
| TO Zone               |  |  |
| Drone status          |  |  |
| Take-off/Land command |  |  |

#### After take-off

Precise Home Set Check Stick Mode Flight mode Check flight commands Check gimbal Video feed Video latency Drone status Depending on conditions / 10 secs or 10 meters Inverted / Special mode MANUAL OK OK OK OK Check

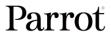

# ANAFI USA

# Before landing

| Flight mode           | MANUAL |
|-----------------------|--------|
| Weather               | OK     |
| Landing Zone          | Clear  |
| Drone status          | Check  |
| Take-off/Land command | Land   |

# After landing

| Check engines off                 | OK                         |
|-----------------------------------|----------------------------|
| Drone status                      | Check                      |
| ANAFI USA Battery                 | OFF                        |
| Skycontroller USA                 | OFF                        |
| Check drone / gimbal / propellers | OK                         |
| Lens cap                          | ON                         |
| ANAFI USA Battery                 | Disengaged, stored away    |
| Micro SD card                     | Stored away                |
| ANAFI USA arms                    | Folded, no mechanical lash |
| ANAFI USA drone                   | Stored away                |
| Device                            | OFF / Stored away          |
| Skycontroller USA                 | Stored away                |
| Cables                            | Stored away                |

#### Documents

Flight & batteries info Report on flight log

NOTE: This equipment has been tested and found to comply with the limits for a Class B digital device, pursuant to part 15 of the FCC Rules. These limits are designed to provide reasonable protection against harmful interference in a residential installation. This equipment generates uses and can radiate radio frequency energy and, if not installed and used in accordance with the instructions, may cause harmful interference to radio communications. However, there is no guarantee that interference will not occur in a particular installation. If this equipment does cause harmful interference to radio or television reception, which can be determined by turning the equipment off and on, the user is encouraged to try to correct the interference by one or more of the following measures:

- Reorient or relocate the receiving antenna.

- Increase the separation between the equipment and receiver.

-Connect the equipment into an outlet on a circuit different from that to which the receiver is connected.

-Consult the dealer or an experienced radio/TV technician for help

Changes or modifications not expressly approved by the party responsible for compliance could void the user's authority to operate the equipment.

This device complies with Part 15 of the FCC Rules. Operation is subject to the following two conditions:

(1) this device may not cause harmful interference, and (2) this device must accept any interference

received, including interference that may cause undesired operation.

RF Exposure Information:

FCC RF Exposure requirements: The highest SAR value reported under this standard during product certification for use next to the hand with the minimum separation distance of 0mm is 1.566W/Kg.This transmitter must not be collocated or operating in conjunction with any other antenna or transmitter. This product is compliance to FCC RF Exposure requirements and refers to FCC website https://apps.fcc.gov/oetcf/eas/reports/GenericSearch.cfm search for FCC ID: 2AG6IMPPUA

All transmission frequencies of U-NII-1 and U-NII-3 comply with 47 CFR FCC Part15.407(g) and the manufacturer declares that their transmission is maintained within the U-NII-1 and U-NII-3 bands.